## **D-Link**

# **QUICK INSTALLATION GUIDE**

### DIR-878

QUICK INSTALLATION GUIDE - ROUTER INSTALLATIONSANLEITUNG - ROUTER GUIDE D'INSTALLATION RAPIDE - ROUTEUR GUÍA DE INSTALACIÓN RÁPIDA - ROUTER GUIDA DI INSTALLAZIONE DI QUICK - ROUTER SNELINSTALLATIEGIDS - ROUTER KRÓTKI PODRĘCZNIK INSTALACJI — ROUTER STRUČNÁ INSTALAČNÍ PŘÍRUČKA – ROUTER GYORS TELEPÍTÉSI ÚTMUTATÓ – ROUTER HURTIGINSTALLASJON – RUTER HURTIGINSTALLATIONSGUIDE - ROUTER PIKA-ASENNUSOPAS – REITITIN SNABBINSTALLATIONSGUIDE - ROUTER GUIA DE INSTALAÇÃO RÁPIDA - ROUTER ΟΔΗΓΌΣ ΓΡΗΓΟΡΗΣ ΕΓΚΑΤΑΣΤΑΣΗΣ – ΔΡΟΜΟΛΟΓΗΤΗΣ VODIČ ZA BRZU INSTALACIJU - USMJERNIK NAVODILA ZA HITRO NAMESTITEV – USMERJEVALNIK GHID DE INSTALARE RAPIDĂ - ROUTER КРАТКО РЪКОВОДСТВО ЗА ИНСТАЛАЦИЯ - РУТЕР STRUČNÁ INŠTALAČNÁ PRÍRUČKA – SMEROVAČ

### CONTENTS

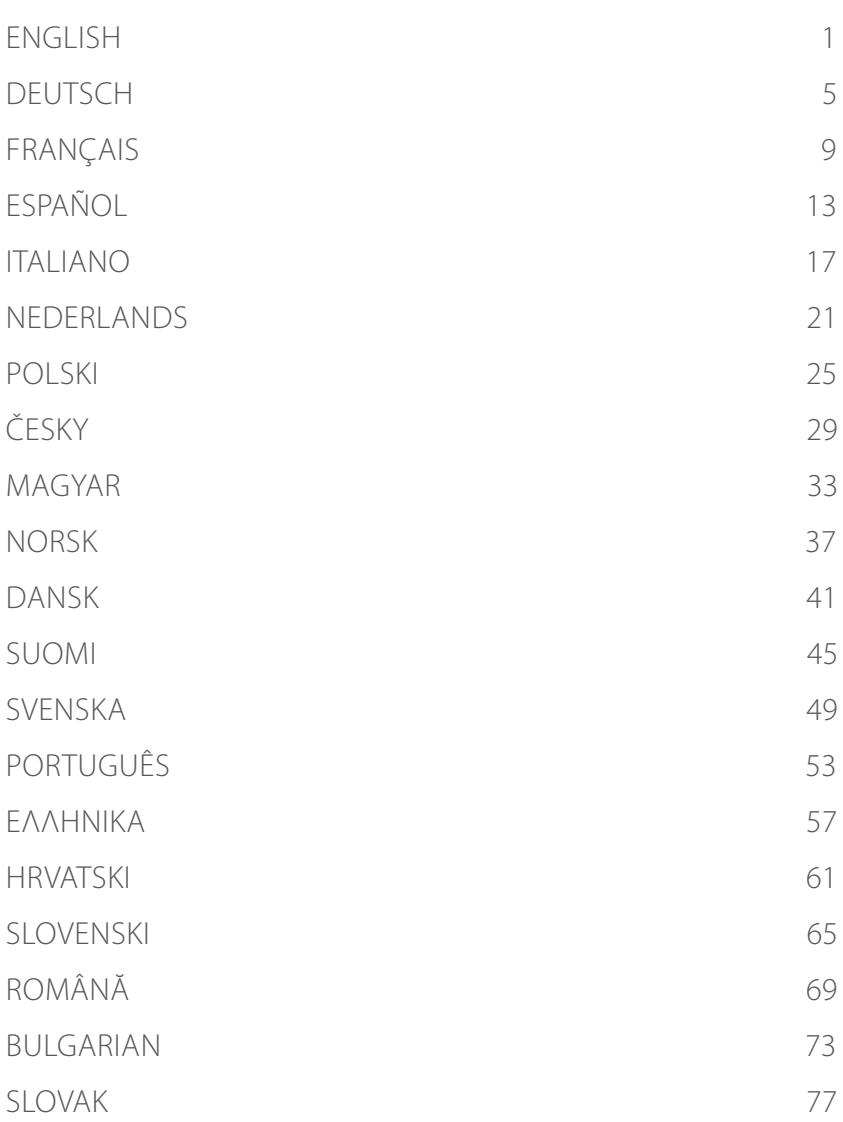

## **OPTION 1** D-LINK WI-FI APP SETUP

 $1/$ 

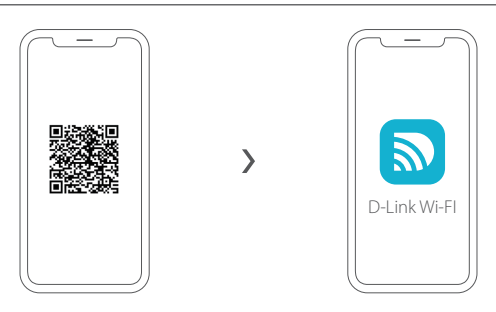

Scan the QR code above to download the D-Link Wi-Fi app from the App Store or from Google Play and launch it.

**Note:** Please check the app store for device requirements and compatibility. Not all D-Link products are supported by the D-Link Wi-Fi app.

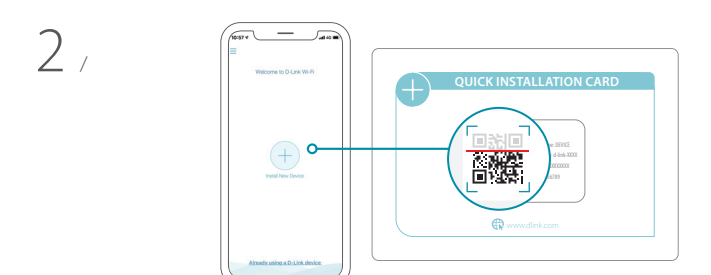

Tap **Install New Device**. Tap **Scan the QR code**. Scan the code on the Quick Installation Card provided in the packaging of your product. Follow the onscreen instructions to complete the setup.

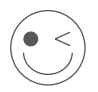

### **ENJOY!**

You're all good to go! Connect devices to your network using the Wi-Fi Name (SSID) and password that you created during the setup process.

## **OPTION 2** WEB BROWSER SETUP

1 / Install the antennas. If the antennas are already fixed, position your<br>1 / router near your Internet-connected modem and computer. Keep Install the antennas. If the antennas are already fixed, position your the router in an open area for better wireless coverage.

 $\overline{\phantom{a}}$ Plug an Ethernet cable from your modem into the port labeled INTERNET on the router.

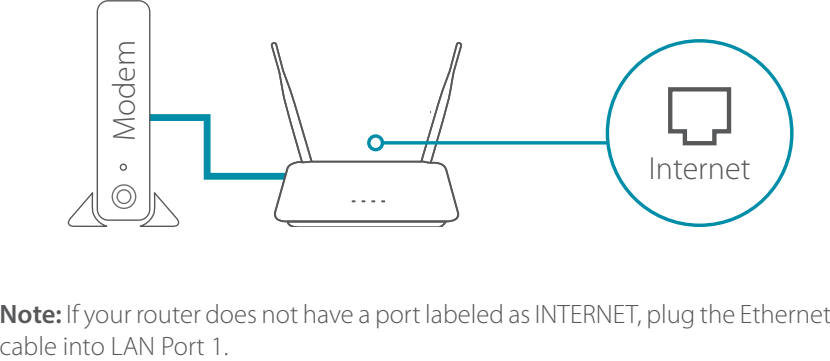

**Note:** If your router does not have a port labeled as INTERNET, plug the Ethernet

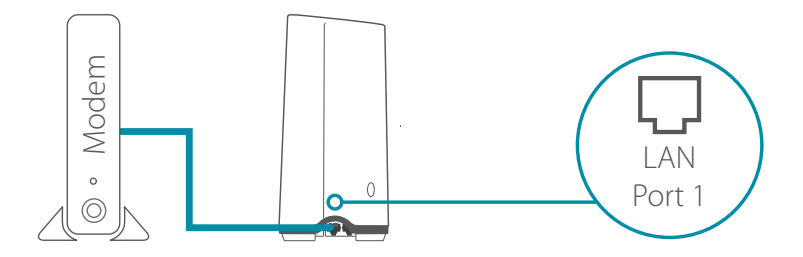

3 / Plug the router into a power source to power on the router. Make sure that the power button is in the ON configuration.

- 
- 4 / Wait for the **2.4 GHz** and **5 GHz** wireless LEDs to turn on.<br>1 / **Note:** If your router does not have 2.4 and 5G wireless LE **Note:** If your router does not have 2.4 and 5G wireless LEDs, refer to the User Manual for LED behaviour.

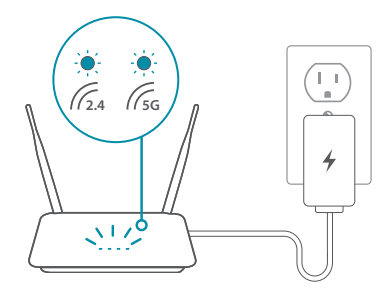

- Connect your computer to the Wi-Fi name and password printed  $5/$  Connect your computer to the Wi-Fi name and password printed<br>  $5/$  on the Quick Installation Card, or on the device label on the bottom of the device.
- Type **http://dlinkrouter.local./** into the address bar of a web  $\sigma$  Type **http://dlinkrouter.local./** into the address bar of a web<br> $\sigma$  / browser. Follow the on-screen instructions to complete the setup.

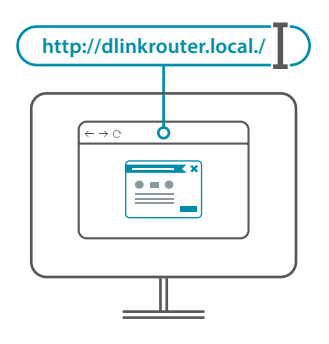

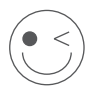

#### **ENJOY!**

You're all good to go! Connect devices to your network using the Wi-Fi Name (SSID) and password that you created during the setup process.

## FREQUENTLY ASKED QUESTIONS

#### **Why can't I access the web-based configuration utility?**

Verify that **http://dlinkrouter.local./** is correctly entered into the browser. At this stage, you are not connecting to a website, nor do you have to be connected to the Internet. The device has the utility built-in to a ROM chip in the device itself. Your computer must be connected to the router's network and in the same IP subnet to connect to the web-based utility.

#### **Why can't I access the Internet?**

Verify that your router is working by rebooting the router. If you still can not connect to the Internet, contact your Internet service provider.

#### **What do I do if I forgot my device password / my wireless network password?**

If you forgot your password, you must reset your router. This process will change all your settings back to the factory defaults.

#### **How do I restore the router to its factory default settings?**

Locate the reset button on the rear panel of the unit. With the router powered on, use a paper clip to hold the button down for 10 seconds. Release the button and the router will go through its reboot process.

**For technical support, product documentation and other information, please visit our website.**

## **OPTION 1** EINRICHTUNG MITTELS D-LINK WI-FI APP

 $1/$ 

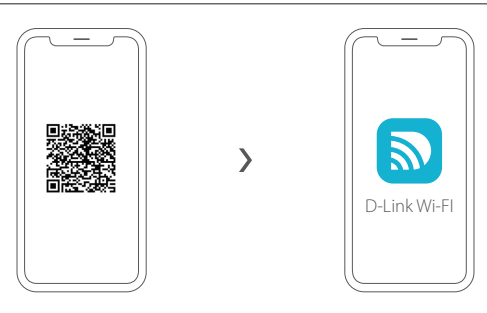

Scannen Sie den obigen QR-Code, um die D-Link Wi-Fi App aus dem App Store oder von Google Play herunterzuladen und zu starten.

**Anmerkung:** Für Informationen zu Geräteanforderungen und Kompatibilität siehe den jeweiligen App-Store. Es werden nicht alle D-Link-Produkte von der D-Link Wi-Fi App unterstützt.

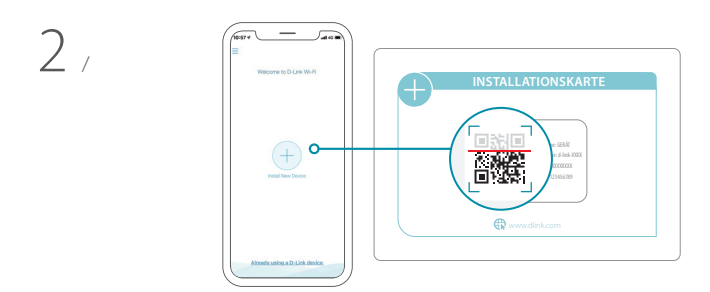

Tippen Sie auf **Install New Device** (Neues Gerät installieren). Tippen Sie auf **Scan the QR code** (QR-Code scannen). Scannen Sie den auf der Ihrem Produkt beiliegenden Installationskarte aufgedruckten Code. Folgen Sie den Anweisungen auf dem Bildschirm, um die Einrichtung abzuschließen.

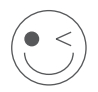

### **VIEL SPASS!**

Sie können loslegen! Verbinden Sie Geräte unter Verwendung des Wi-Fi-Namens (SSID) und des Kennworts, das Sie während des Einrichtungsverfahrens erstellt haben, mit Ihrem Netzwerk.

## **OPTION 2** EINRICHTUNG IM WEBBROWSER

- $1/$ **DEUTSCH DEUTSCH**
	- Montieren Sie die Antennen. Wenn die Antennen bereits befestigt sind, stellen Sie Ihren Router in der Nähe Ihres mit dem Internet verbundenen Modems und Computers auf. Um eine bessere drahtlose Abdeckung zu erzielen, stellen Sie den Router in einem leicht zugänglichen und offenen Bereich auf.
	- 2 / Verbinden Sie ein Ethernet-Kabel von Ihrem Modem mit dem INTERNET-Anschluss Ihres Routers.

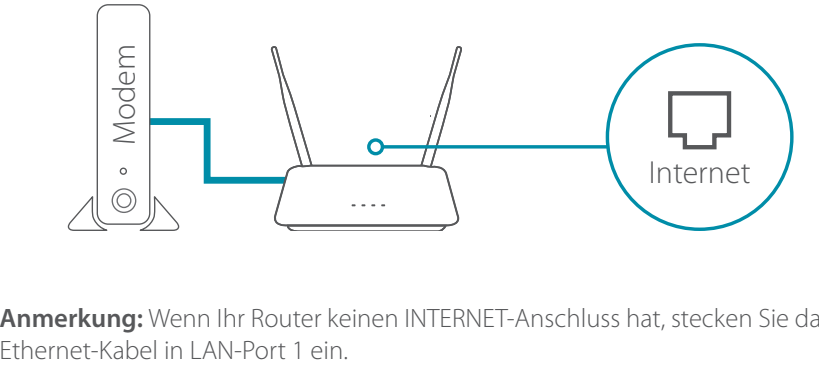

**Anmerkung:** Wenn Ihr Router keinen INTERNET-Anschluss hat, stecken Sie das

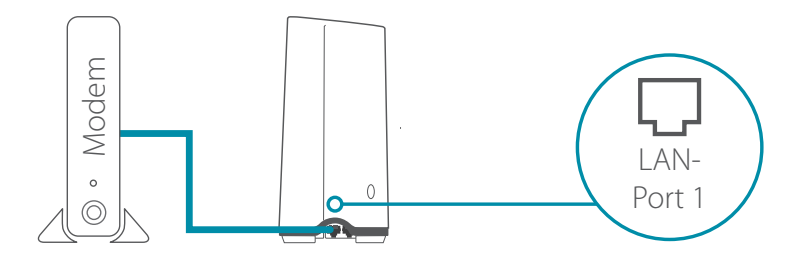

3 / Verbinden Sie den Router mit einer Steckdose und schalten Sie ihn ein. Stellen Sie sicher, dass der Netzschalter in der Position ON (EIN) steht.

4 / Warten Sie Warten Sie, bis die LEDs für **2,4 GHz** und **5 GHz** WLAN zu leuchten

**Anmerkung:** Wenn Ihr Router keine LEDs für 2,4 und 5G WLAN hat, siehe das Benutzerhandbuch für eine Erläuterung der LEDs.

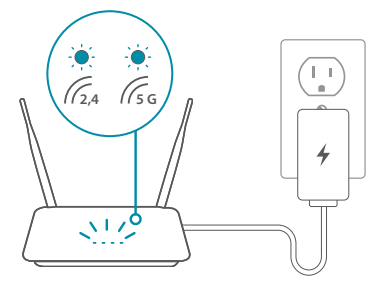

Verbinden Sie Ihren Computer mit dem auf der Installationskarte  $5 /$  Verbinden Sie Ihren Computer mit dem auf der Installationskarte<br>  $5 /$  oder der Unterseite des Geräts abgedruckten WLAN-Namen und Kennwort.

Geben Sie **http://dlinkrouter.local./** in die Adresszeile eines Geben Sie **http://dlinkrouter.local./** in die Adresszeile ei<br>O / Webbrowsers ein. Folgen Sie den Anweisungen auf dem Bildschirm, um die Einrichtung abzuschließen.

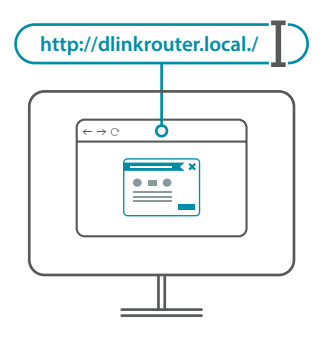

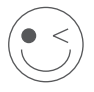

### **VIEL SPASS!**

Sie können loslegen! Verbinden Sie Geräte unter Verwendung des Wi-Fi-Namens (SSID) und des Kennworts, das Sie während des Einrichtungsverfahrens erstellt haben, mit Ihrem Netzwerk.

## HÄUFIG GESTELLTE FRAGEN

#### **Warum habe ich keinen Zugriff auf das webbasierte Konfigurationsprogramm?**

Vergewissern Sie sich, dass Sie **http://dlinkrouter.local./** korrekt in den Browser eingegeben haben. In diesem Schritt verbinden Sie sich mit keiner Website und benötigen auch keine Internetverbindung. Bei dem Gerät ist das Hilfsprogramm im ROM-Chip des Geräts selbst integriert. Ihr Computer muss mit dem Router-Netzwerk verbunden sein und sich im selben IP-Subnetz befinden, um eine Verbindung mit dem webbasierten Hilfsprogramm herzustellen.

#### **Warum kann ich nicht auf das Internet zugreifen?**

Vergewissern Sie sich, dass Ihr Router korrekt funktioniert, indem Sie ihn neu starten. Wenn Sie weiterhin keine Internetverbindung herstellen können, wenden Sie sich an Ihren Internet-Serviceanbieter.

#### **Was soll ich tun, wenn ich mein Gerätekennwort/WLAN-Kennwort vergessen habe?**

Wenn Sie Ihr Kennwort vergessen haben, müssen Sie Ihren Router zurücksetzen. Dieser Vorgang setzt alle Ihre Einstellungen auf die werkseitigen Standardeinstellungen zurück.

#### **Wie kann ich den Router auf werkseitige Standardeinstellungen zurücksetzen?**

Suchen Sie die Reset-Taste auf der Rückseite des Geräts. Halten Sie die Taste bei eingeschaltetem Router mit einer Büroklammer 10 Sekunden lang gedrückt. Ziehen Sie den spitzen Gegenstand aus dem Rücksetzloch. Es folgt der Neustart des Routers.

#### **Technischen Support, Produktdokumentation und weitere Informationen finden Sie auf unserer Website.**

https://eu.dlink.com/support

## **OPTION 1** CONFIGURATION DE L'APPLICATION WI-FI D-LINK

 $1/$ 

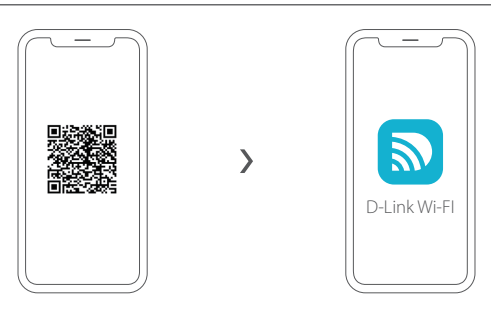

Balayez le code QR ci-dessus pour télécharger l'application D-Link Wi-Fi à partir de l'App Store ou de Google Play et lancez-la.

**Remarque :** Vérifiez sur l'App Store les exigences et la compatibilité des appareils. Tous les produits D-Link ne sont pas pris en charge par l'application Wi-Fi D-Link.

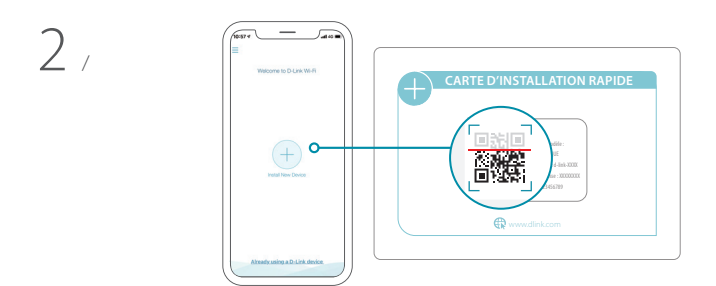

Appuyez sur **Install New Device** (Installer un nouveau périphérique). Appuyez sur **Scan the QR code** (Balayer le code QR). Balayez le code sur la carte d'installation rapide fournie dans l'emballage de votre produit. Suivez les instructions à l'écran pour terminer la configuration.

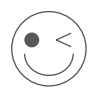

### **AMUSEZ-VOUS !**

Vous êtes prêt à y aller ! Connectez les périphériques à votre réseau en utilisant le nom Wi-Fi (SSID) et le mot de passe que vous avez créés au cours du processus de configuration.

## **OPTION 2** CONFIGURATION DU NAVIGATEUR WEB

- $1/$ Installez les antennes. Si les antennes sont déjà fixées, placez votre routeur près de votre modem et de votre ordinateur connectés à Internet. Laissez le routeur dans une zone ouverte pour obtenir une meilleure couverture sans fil.
- $\overline{2}$ Branchez un câble Ethernet de votre modem sur le port INTERNET du routeur.

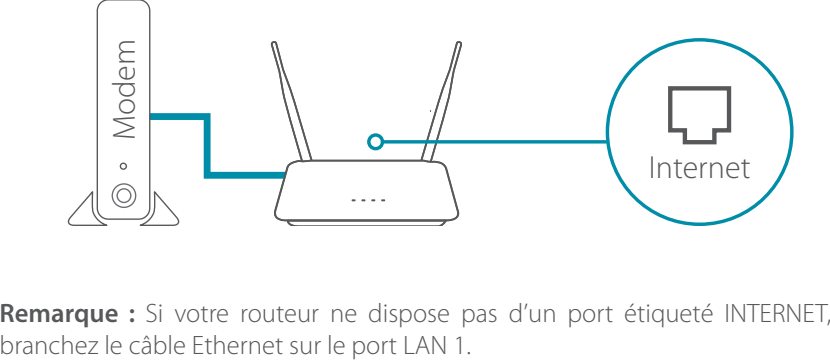

**Remarque :** Si votre routeur ne dispose pas d'un port étiqueté INTERNET,

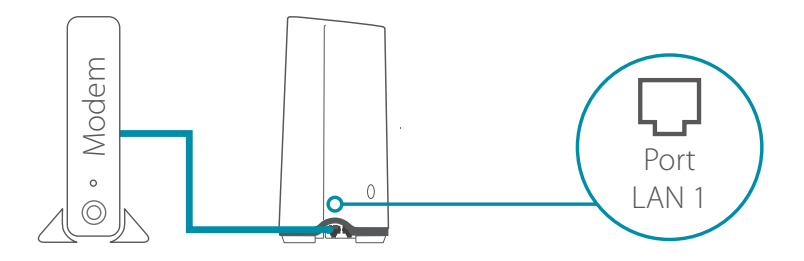

3 / Branchez le routeur sur une source d'alimentation pour le mettre sous tension. Assurez-vous que le bouton d'alimentation est dans la configuration ON.

 $\overline{4}$ Attendez que les voyants sans fil **2.4 GHz** et **5 GHz** s'allument. **Remarque :** Si votre routeur ne dispose pas de voyants sans fil 2.4 et 5G, reportez-vous au Guide de l'utilisateur pour connaître le comportement des voyants.

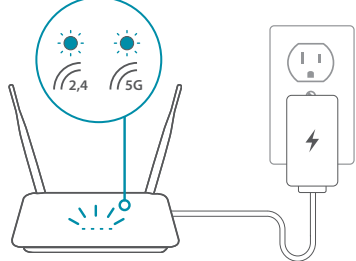

- Connectez votre ordinateur au nom et au mot de passe Wi-Fi  $5/$  Connectez votre ordinateur au nom et au mot de passe Wi-Fi<br>  $5/$  imprimés sur la carte d'installation rapide ou sur l'étiquette située en bas de l'appareil.
- Tapez **http://dlinkrouter.local./** dans la barre d'adresse d'un navigateur Web. Suivez les instructions à l'écran pour terminer la configuration. 6 /

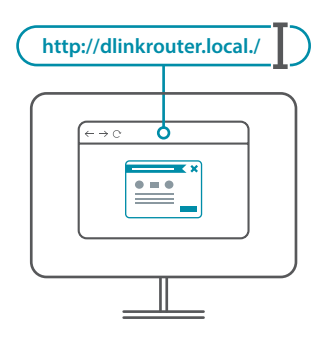

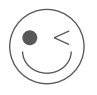

#### **AMUSEZ-VOUS !**

Vous êtes prêt à y aller ! Connectez les périphériques à votre réseau en utilisant le nom Wi-Fi (SSID) et le mot de passe que vous avez créés au cours du processus de configuration.

#### **Pourquoi n'ai-je pas accès à l'utilitaire de configuration Web ?**

Vérifiez que **http://dlinkrouter.local./** est correctement entré dans le navigateur. À ce stade, vous ne vous connectez pas à un site Web et ne devez pas non plus être connecté à Internet. L'utilitaire est intégré dans une puce ROM du périphérique lui-même. Votre ordinateur doit être connecté au réseau du routeur et au même sous-réseau IP pour pouvoir se connecter à l'utilitaire Web.

#### **Pourquoi ne puis-je pas accéder à Internet ?**

Vérifiez que votre routeur fonctionne en le redémarrant. Si vous ne pouvez toujours pas vous connecter à Internet, contactez votre fournisseur de services Internet.

#### **Que dois-je faire si j'ai oublié le mot de passe de mon appareil/mon mot de passe du réseau sans fil ?**

Si vous oubliez votre mot de passe, vous devez réinitialiser votre routeur. Cette procédure réinitialise tous vos paramètres.

#### **Comment restaurer les paramètres d'usine du routeur ?**

Localisez le bouton de réinitialisation sur le panneau arrière de l'appareil. Avec le routeur sous tension, utilisez une attache trombone pour maintenir le bouton enfoncé pendant 10 secondes. Relâchez-le pour que le routeur réalise la procédure de réinitialisation.

**Pour obtenir une assistance technique, une documentation sur le produit et d'autres informations, visitez notre site Web.**

https://eu.dlink.com/support

# **OPCIÓN 1** INSTALACIÓN DE LA APLICACIÓN D-LINK WI-FI

 $1_{\phantom{0}7}$ 

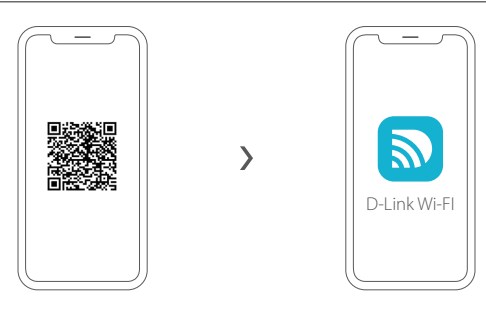

Escanee el código QR anterior para descargar la aplicación D-Link Wi-Fi desde App Store o desde Google Play e iníciela.

**Nota:** Verifique en la App Store los requisitos del dispositivo y la compatibilidad. No todos los productos D-Link admiten la aplicación D-Link Wi-Fi.

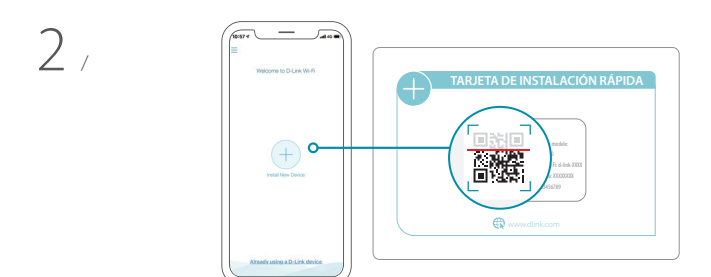

Pulse **Instalar nuevo dispositivo**. Pulse **Escanear el código QR**. Escanee el código que aparece en la Tarjeta de instalación rápida proporcionada en el embalaje del producto. Siga las instrucciones en pantalla para completar la instalación.

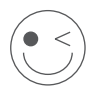

### **¡DISFRUTE!**

¡Ya puede comenzar! Conecte los dispositivos a la red con el nombre de Wi-Fi (SSID) y la contraseña que ha creado durante el proceso de configuración.

## **OPCIÓN 2** INSTALACIÓN DEL NAVEGADOR WEB

 $1/$ Instale las antenas. Si las antenas ya están colocadas, sitúe el router cerca del módem conectado a Internet. Mantenga el router en una zona abierta para conseguir una mejor cobertura inalámbrica.

 $\overline{2}$ Conecte un cable Ethernet del módem al puerto que lleva la etiqueta INTERNET del router.

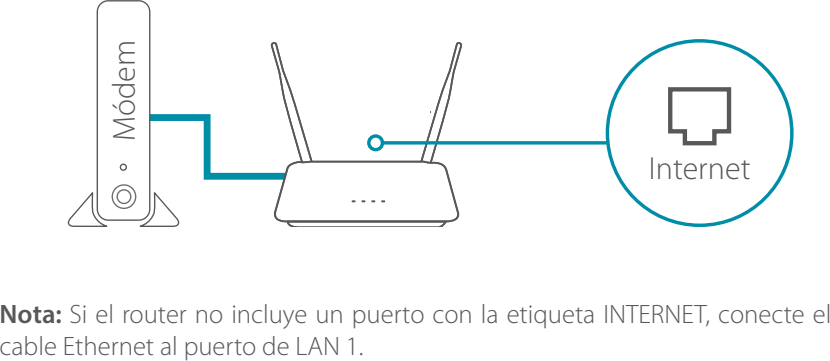

**Nota:** Si el router no incluye un puerto con la etiqueta INTERNET, conecte el

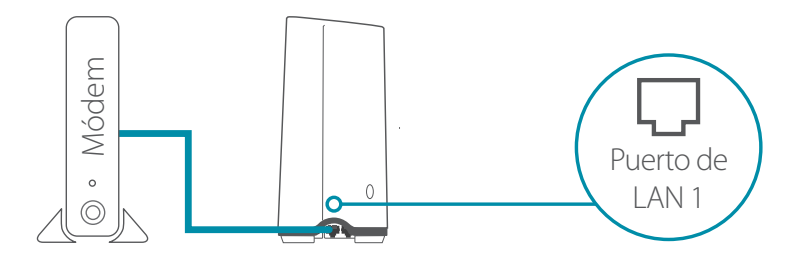

- 3 / Conecte el router a una toma de alimentación para encenderlo.
- Asegúrese de que el botón de encendido se encuentre en la posición "On".

4 / Espere a que los LED **2.4 GHz** y **5 GHz** inalámbricos se enciendan.<br>1 / **Nota:** Si el router no tiene los LED inalámbricos 2.4 y 5G, consulte Espere a que los LED **2.4 GHz** y **5 GHz** inalámbricos se enciendan. en el Manual del usuario el significado de los LED.

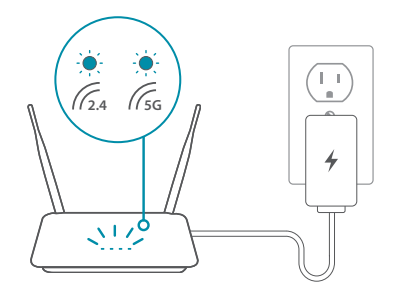

- Conecte el ordenador a la red Wi-Fi con el nombre y la contraseña que aparecen en la Tarjeta de instalación rápida o bien en la etiqueta del dispositivo situada en la parte inferior del mismo. 5 /
- Escriba **http://dlinkrouter.local./** en la barra de direcciones de un navegadores web. Siga las instrucciones en pantalla para completar la instalación. 6 /

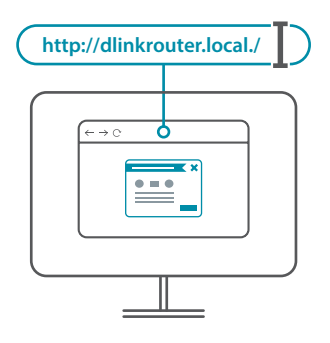

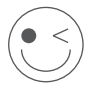

### **¡DISFRUTE!**

¡Ya puede comenzar! Conecte los dispositivos a la red con el nombre de Wi-Fi (SSID) y la contraseña que ha creado durante el proceso de configuración.

#### **¿Por qué no puedo acceder a la utilidad de configuración basada en Web?**

Verifique que **http://dlinkrouter.local./** esté correctamente escrito en el navegador. En este momento. no se está conectando a un sitio web ni tiene que estar conectado a Internet. El dispositivo lleva incorporada la utilidad en un chip de ROM en el propio dispositivo. El ordenador debe estar conectado a la red del router y en la misma subred IP para conectarse a la utilidad basada en web.

#### **¿Por qué no puedo acceder a Internet?**

Compruebe que el router funciona reiniciándolo. Si sigue sin poderse conectar a Internet, contacte con su proveedor de servicios de Internet.

#### **¿Qué puedo hacer si olvido la contraseña del dispositivo o de la red inalámbrica?**

Si ha olvidado su contraseña, debe reiniciar el enrutador. Este proceso devolverá todos los parámetros a los valores predeterminados de fábrica.

#### **¿Cómo puedo restablecer la configuración predeterminada de fábrica del router?**

Localice el botón de reinicio en la parte posterior de la unidad. Con el router encendido, utilice un clip sujetapapeles para mantener pulsado el botón durante 10 segundos. Suelte el botón y el router llevará a cabo el proceso de reinicio.

#### **Para recibir asistencia técnica, la documentación del producto y otra información, visite nuestro sitio web.**

https://eu.dlink.com/support

## **OPZIONE 1** CONFIGURAZIONE APP WI-FI D-LINK

 $1/$ 

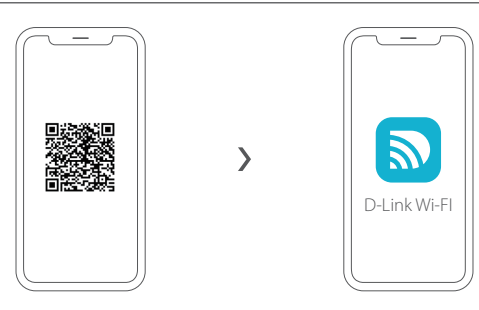

Scansionare il codice QR riportato per scaricare la app Wi-Fi D-Link da App Store o da Google Play e avviare.

**Nota:** per i requisiti e la compatibilità del dispositivo, vedere l'app store. Non tutti i prodotti D-Link sono supportati dalla app D-Link Wi-Fi.

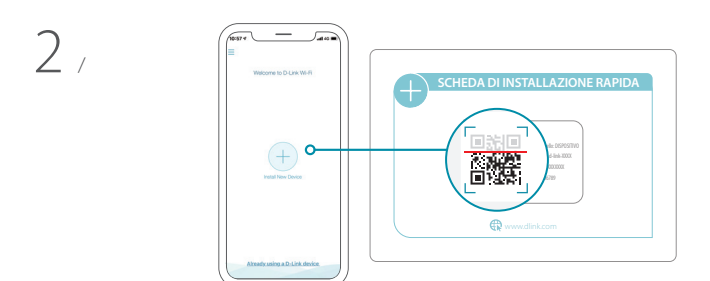

Toccare **Installa nuovo dispositivo**. Toccare **Scannerizza codice QR**. Scansionare il codice nella scheda di installazione rapida fornita nella confezione del prodotto. Per completare la configurazione, seguire le istruzioni sulla schermata.

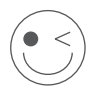

### **FATTO!**

Adesso è possibile usare il router. Collegare i dispositivi alla rete utilizzando il Nome Wi-Fi (SSID) e la password creati durante il processo di configurazione.

## **OPZIONE 2** CONFIGURAZIONE DEL BROWSER WEB

 $1/$ Installare le antenne. Se le antenne sono già fissate, posizionare il router accanto al modem e al computer connessi a Internet. Per una migliore copertura wireless, sistemare il router in un'area priva di ostacoli.

Collegare un cavo Ethernet al modem e alla porta contrassegnata con INTERNET nel router.

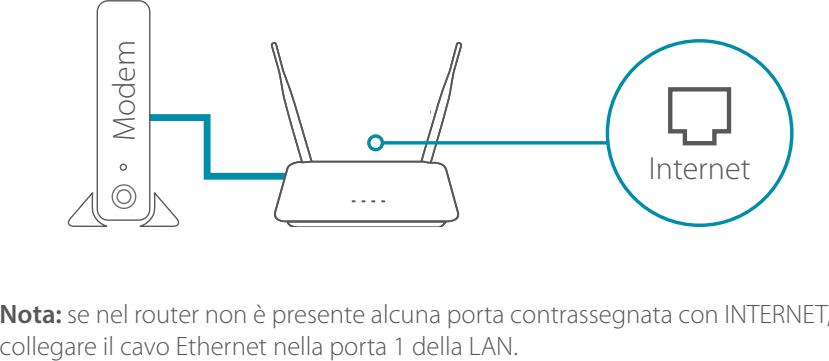

**Nota:** se nel router non è presente alcuna porta contrassegnata con INTERNET,

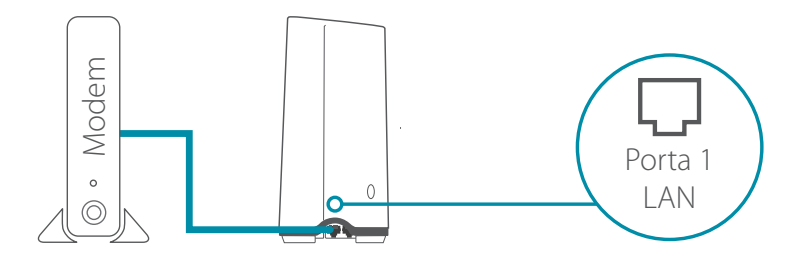

3 / Collegare il router a una presa elettrica per accenderlo. Verificare che il pulsante di alimentazione sia in posizione ON.

 $\overline{\phantom{a}}$ 

4 / Attendere l'accensione dei LED wireless **2.4 GHz** e **5 GHz**. **Nota:** se il router non dispone di LED wireless 2.4 e 5G, consultare il manuale utente per informazioni sul funzionamento dei LED.

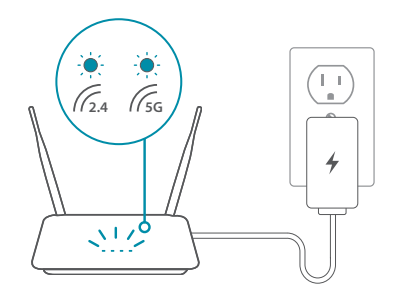

- Connettere il computer con il nome Wi-Fi e la password riportati sulla scheda di installazione rapida o sull'etichetta posta alla base del dispositivo.  $5<sub>1</sub>$
- Digitare **http://dlinkrouter.local./** nella barra degli indirizzi di un  $6 /$  Digitare **http://dlinkrouter.local./** nella barra degli indirizzi di un<br> $6 /$  browser Web. Per completare la configurazione, seguire le istruzioni sulla schermata.

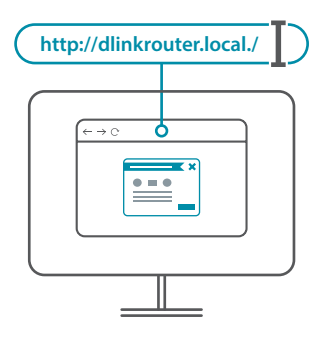

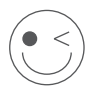

### **FATTO!**

Adesso è possibile usare il router. Collegare i dispositivi alla rete utilizzando il Nome Wi-Fi (SSID) e la password creati durante il processo di configurazione.

#### **Perché non è possibile accedere all'utilità di configurazione basata sul Web?**

Verificare che **http://dlinkrouter.local./** sia stato inserito correttamente. In questa fase, non viene eseguita la connessione al sito Web né è necessario essere connessi a Internet. Il dispositivo presenta l'utilità integrata su un chip ROM nel dispositivo stesso. Il computer deve essere collegato alla rete del router e nella stessa subnet IP per collegarsi all'utilità basata sul Web.

#### **Perché non è possibile accedere a Internet?**

Verificare che il router funzioni riavviandolo. Se non è ancora possibile connettersi a Internet, contattare il provider dei servizi Internet.

#### **Cosa fare se si dimentica la password del dispositivo / o la password della rete wireless?**

Se si dimentica la password, è necessario reimpostare il router. Questa procedura consentirà di ripristinare le impostazioni predefinite.

#### **Come è possibile ripristinare le impostazioni predefinite del router?**

Individuare il pulsante di ripristino posto sul pannello posteriore dell'unità. Con il router acceso, utilizzare una graffetta per tenere premuto il pulsante per 10 secondi. Rilasciare il pulsante. Il router verrà riavviato.

#### **Per l'assistenza tecnica, i documenti del prodotto e altre informazioni, consultare il sito Web.**

https://eu.dlink.com/support

## **OPTIE 1** D-LINK WI-FI APP SETUP

 $1/$ 

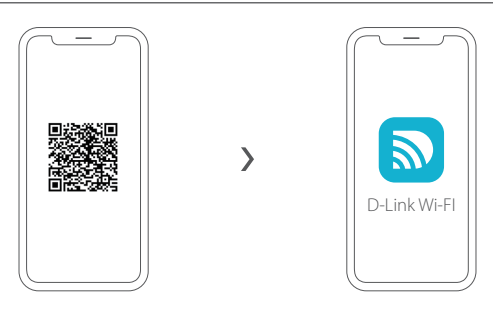

Scan de bovenstaande QR-code om de D-Link Wi-FI app te downloaden van de App Store of Google Play en start hem op.

**Opmerking:** ga naar de app store voor apparaatvereisten en compatibiliteit. Niet alle D-Link producten worden door de D-Link Wi-Fi app ondersteund.

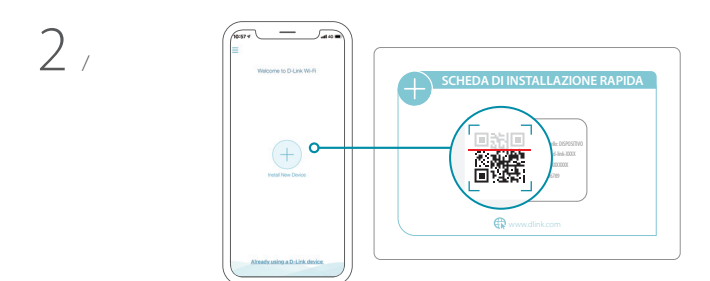

Tik op **Nieuw apparaat installeren**. Tik op **De QR-code scannen**. Scan de code op de snelinstallatiekaart die zich bevindt in de productverpakking van uw product. Ga door en volg de scherminstructies om het installatieproces te voltooien.

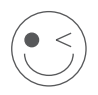

### **VEEL PLEZIER!**

Klaar voor gebruik! Sluit apparaten aan op uw netwerk met behulp van gebruikersnaam (SSID) en wachtwoord die u hebt aangemaakt bij de installatieprocedure.

## **OPTIE 2** WEBBROWSERINSTALLATIE

- 1 / Plaats de antennes. Als de antennes reeds zijn bevestigd, plaatst u de<br>1 / router vlakbij uw met het internet verbonden router en computer. Voor Plaats de antennes. Als de antennes reeds zijn bevestigd, plaatst u de een betere draadloos bereik plaatst u de router in een open gebied.
- 2 / Sluit een ethernetkabel<br>2 / INTERNET op de router. Sluit een ethernetkabel van uw modem aan op de poort met label

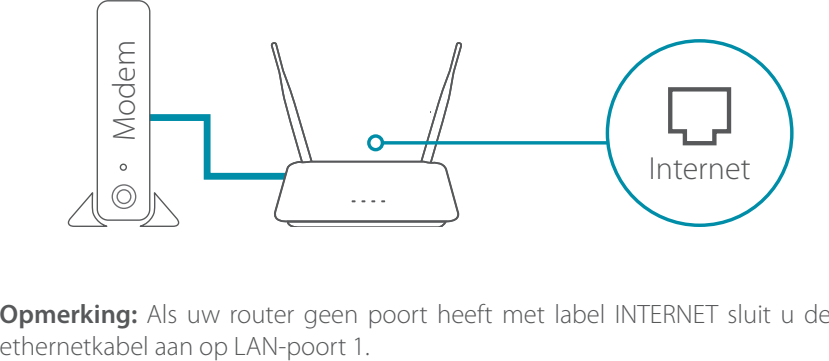

**Opmerking:** Als uw router geen poort heeft met label INTERNET sluit u de

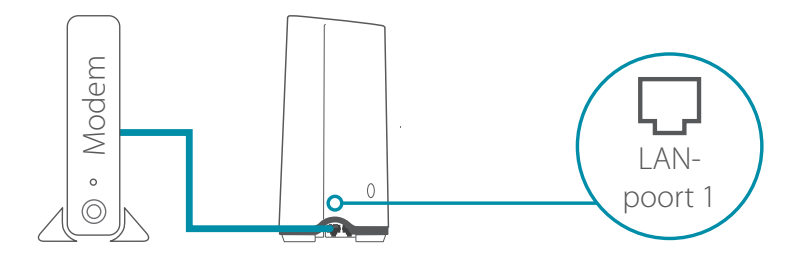

3 / Sluit de router aan op een stroombron om de router in te schakelen. Controleer of de voedingsknop op AAN staat.

4 / Wacht tot de **2.4 GHz** en **5 GHz** draadloze leds oplichten.<br>1 / **Opmerking:** Raadpleeg de gebruikershandleiding voor de Wacht tot de **2.4 GHz** en **5 GHz** draadloze leds oplichten. ledlegende als uw router geen 2.4 en 5G draadloze leds heeft.

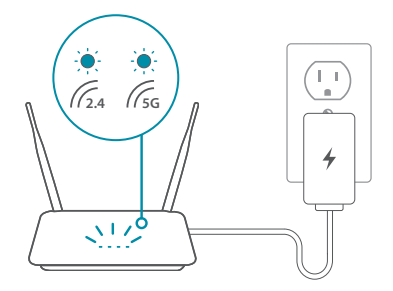

- Sluit uw computer aan met behulp van wifinaam en wachtwoord op de snelinstallatiekaart of op het apparaatlabel op de onderzijde van het apparaat.  $5<sub>1</sub>$
- Typ **http://dlinkrouter.local./** in de adresbalk van uw router. Ga door en volg de scherminstructies om het installatieproces te voltooien. 6 /

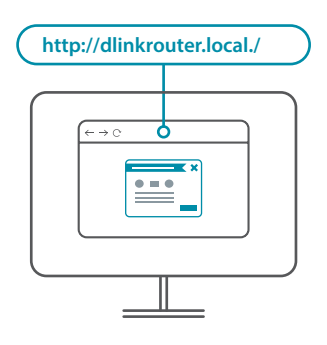

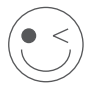

### **VEEL PLEZIER!**

Klaar voor gebruik! Sluit apparaten aan op uw netwerk met behulp van gebruikersnaam (SSID) en wachtwoord die u hebt aangemaakt bij de installatieprocedure.

#### **Waarom heb ik geen toegang tot het webgebaseerde configuratieprogramma?**

Controleer of **http://dlinkrouter.local./** correct in de browser werd ingevoerd. Momenteel maakt u geen verbinding met een website, maar u hoeft ook niet verbonden te zijn met het internet. Het apparaat is uitgerust met een in het apparaat zelf ingebouwde ROM-chip. Uw computer moet verbonden zijn met het netwerk van de router en op hetzelfde IP-subnet zitten om een verbinding te maken met het webgebaseerde hulpprogramma.

#### **Waarom heb ik geen toegang tot het internet?**

Ga na of uw router goed werkt door hem opnieuw op te starten. Neem contact op met uw internetserviceprovider als u nog steeds geen verbinding met het internet kunt maken.

#### **Wat als ik het wachtwoord van mijn apparaat of van het draadloos netwerk ben vergeten?**

Als u uw wachtwoord bent vergeten, moet u uw router resetten. Met deze procedure worden al uw instellingen opnieuw op de fabrieksstandaarden ingesteld.

#### **Hoe moet ik de fabrieksstandaardinstellingen terugzetten?**

Zoek de resetknop op het achterpaneel van de unit. Gebruik met ingeschakelde router een paperclip om de knop 10 seconden ingedrukt te houden. Laat de knop los en de router start opnieuw op.

#### **Productdocumentatie en overige informatie vindt u op onze website.**

https://eu.dlink.com/support

## **OPCJA 1** KONFIGURACJA APLIKACJI D-LINK WI-FI

 $1/$ 

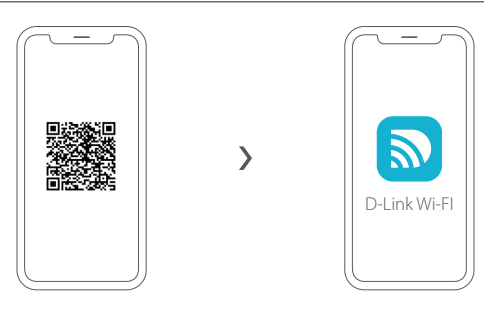

Zeskanuj kod QR powyżej, aby pobrać aplikację D-Link Wi-Fi ze sklepu App Store lub Google Play i uruchomić ją.

**Uwaga:** sprawdź wymagania dotyczące urządzenia i kwestie zgodności w sklepie z aplikacjami. Nie wszystkie produkty firmy D-Link są obsługiwane przez aplikację D-Link Wi-Fi.

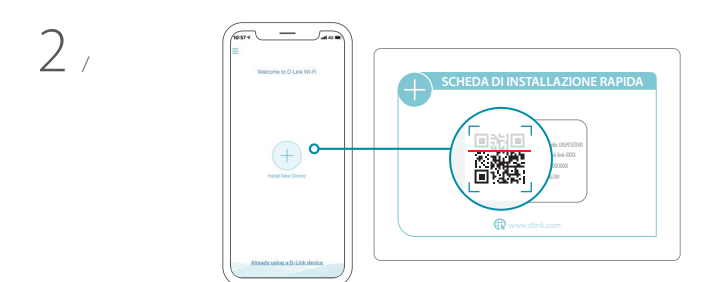

Dotknij **Instalacja nowego urządzenia**. Dotknij **Zeskanuj kod QR**. Zeskanuj kod z Karty szybkiej instalacji znajdującej się w opakowaniu produktu. Aby zakończyć konfigurację, postępuj zgodnie z instrukcjami wyświetlanymi na ekranie.

### **DOBREJ ZABAWY!**

Wszystko gotowe! Podłączaj urządzenia do swojej sieci, używając nazwy sieci Wi-Fi (SSID) i hasła utworzonych podczas konfiguracji.

- $1/$ Zamontuj anteny. Jeśli anteny są już zamontowane, ustaw router w pobliżu modemu połączonego z Internetem i komputera. Ustaw router na otwartej przestrzeni w celu uzyskania lepszego zasięgu bezprzewodowego.
- $\overline{\phantom{a}}$ Przy użyciu kabla Ethernet podłącz modem do portu w routerze oznaczonego INTERNET.

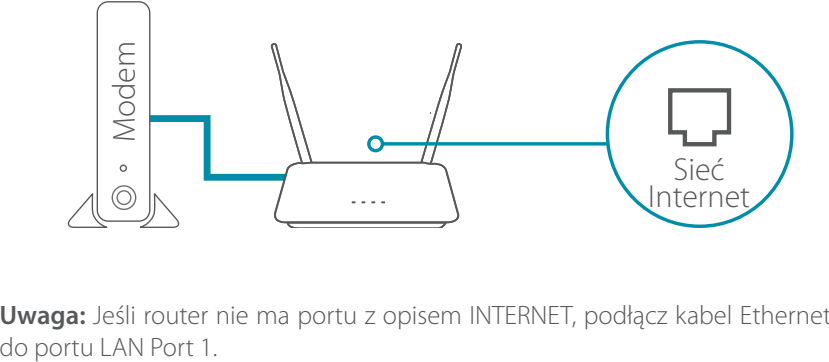

**Uwaga:** Jeśli router nie ma portu z opisem INTERNET, podłącz kabel Ethernet

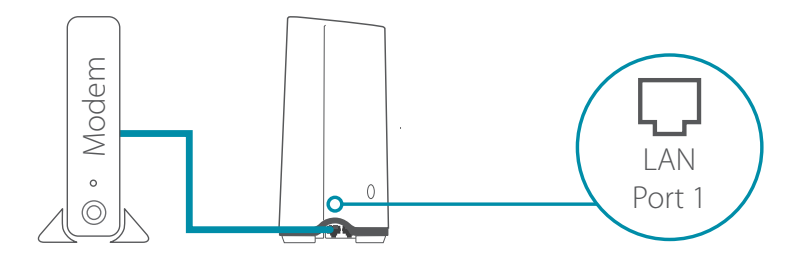

3 / Podłącz router do źródła zasilania. Upewnij się, że przycisk zasilania jest w położeniu "On" (Wł.).

**POLSKI**

#### $4 \frac{\text{Poczek}}{\text{5 GHz}}$ Poczekaj aż zaświecą się diody LED sieci bezprzewodowych **2.4 GHz** i

**Uwaga:** Jeśli router nie ma diod LED sieci bezprzewodowej standardu 2,4 GHz i 5G, poszukaj opisu diod LED w instrukcji obsługi routera.

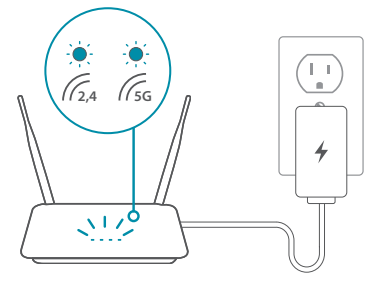

- Połącz komputer z siecią Wi-Fi, używając nazwy i hasła podanych na  $5/$ Połącz komputer z siecią Wi-Fi, używając nazwy i hasła podanyczne szybkiej instalacji lub na etykiecie na spodzie urządzenia.
- Wpisz **http://dlinkrouter.local./** na pasku adresu przeglądarki Konisz **http://dlinkrouter.local./** na pasku adresu przeglądarki<br>1 internetowej. Aby zakończyć konfigurację, postępuj zgodnie z instrukcjami wyświetlanymi na ekranie.

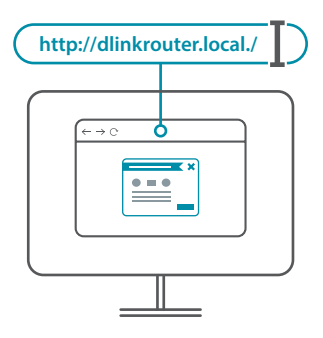

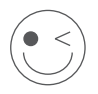

#### **DOBREJ ZABAWY!**

Wszystko gotowe! Podłączaj urządzenia do swojej sieci, używając nazwy sieci Wi-Fi (SSID) i hasła utworzonych podczas konfiguracji.

## CZĘSTO ZADAWANE PYTANIA

#### **Dlaczego nie mogę uzyskać dostępu do aplikacji konfiguracyjnej w przeglądarce?**

Sprawdź, czy adres **http://dlinkrouter.local./** został wpisany poprawnie w pasku adresu. Na tym etapie nie łączysz się z żadną witryną ani nie potrzebujesz połączenia z Internetem. Program konfiguracyjny jest zapisany w pamięci ROM samego urządzenia. Aby połączyć się z przeglądarkowym programem konfiguracyjnym, komputer użytkownika musi być połączony z siecią routera i w tej samej podsieci IP.

#### **Dlaczego nie mam dostępu do Internetu?**

Uruchom ponownie komputer, aby sprawdzić, czy router działa. Jeśli nadal nie możesz połączyć się z Internetem, skontaktuj się z dostawcą usług internetowych.

#### **Co zrobić, jeśli zapomnę hasła do urządzenia / hasła do sieci bezprzewodowej?**

Jeśli nie pamiętasz hasła, musisz zresetować router. W ten sposób przywrócone zostaną domyślne ustawienia fabryczne.

#### **Jak mogę przywrócić ustawienia fabryczne mojego routera?**

Znajdź przycisk resetowania na tylnym panelu urządzenia. Używając spinacza do papieru, przytrzymaj przycisk wciśnięty przez 10 sekund, gdy zasilanie routera jest podłączone. Po zwolnieniu przycisku router przeprowadzi procedurę ponownego uruchomienia.

#### **W celu uzyskania pomocy technicznej, dokumentacji produktu i innych informacji zapraszamy do odwiedzenia naszej witryny.**

https://eu.dlink.com/support

# **MOŽNOST 1** NASTAVENÍ APLIKACE D-LINK WI-FI

 $1/$ 

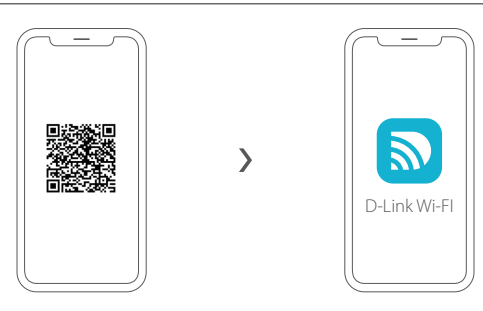

Naskenováním QR kódu výše si stáhnete aplikaci D-Link Wi-Fi z obchodu App Store nebo Google Play a spustíte ji.

**Poznámka:** Na webu App Store najdete informace o požadavcích zařízení a kompatibilitě. Ne všechny výrobky jsou podporovány aplikací D-Link Wi-Fi.

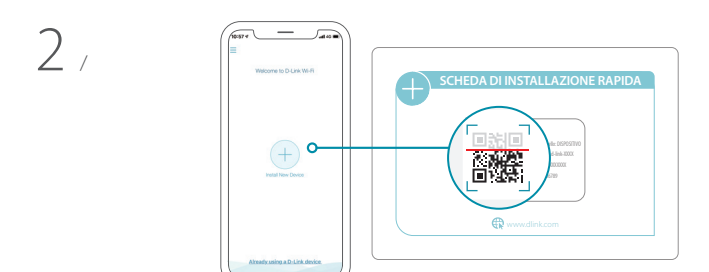

Klepněte na možnost **Instalovat nové zařízení**. Klepněte na možnost **Skenovat QR kód**. Naskenujte kód uvedený na rychlé instalační kartě na obalu výrobku. Dokončete nastavení podle pokynů na obrazovce.

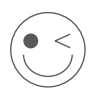

### **UŽIJTE SI TO!**

Můžete začít! Připojujte zařízení k síti pomocí názvu sítě Wi-Fi (identifikátoru SSID) a hesla, které jste si vytvořili během nastavení.

# **MOŽNOST 2** NASTAVENÍ WEBOVÉHO PROHLÍŽEČE

- 1 Mainstalujte antény. Pokud jsou antény již nainstalované, umístěte router<br>1 / poblíž modemu připojeného k Internetu a počítači. Chcete-li dosáhnout Nainstalujte antény. Pokud jsou antény již nainstalované, umístěte router lepšího pokrytí bezdrátovým signálem, umístěte router do otevřeného prostoru.
- $\overline{\phantom{a}}$ Do portu s označením INTERNET na routeru připojte kabel sítě Ethernet z modemu.

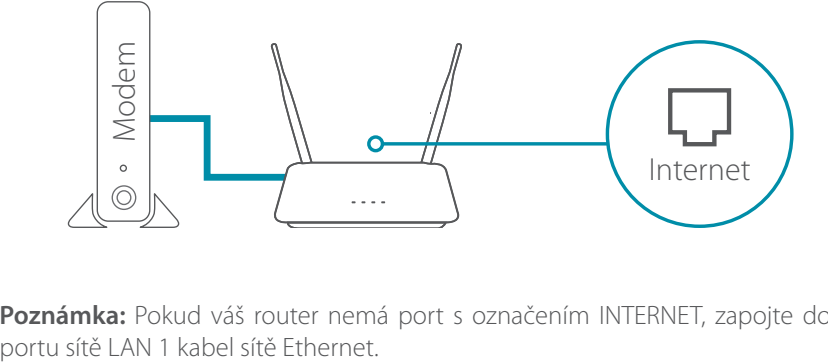

**Poznámka:** Pokud váš router nemá port s označením INTERNET, zapojte do

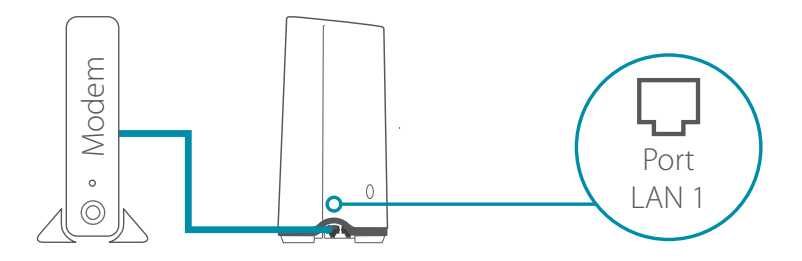

3 / Zapojte router ke zdroji napájení, aby bylo možné jej zapnout. Ujistěte se, zda je tlačítko napájení v poloze konfigurace ZAP.

Vyčkejte, dokud se bezdrátové kontrolky LED **2.4 GHz** a **5 GHz**

4 / nezapnou.<br>**Poznámk**a

**Poznámka:** Pokud router nemá bezdrátové kontrolky LED sítě 2.4 a 5G, postupujte podle pokynů k LED kontrolkám v uživatelské příručce.

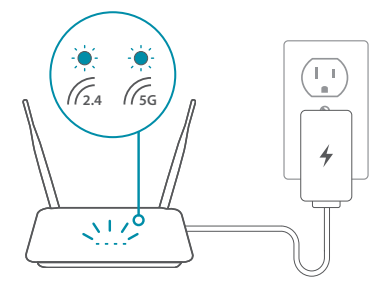

- Připojte počítač k k Wi-Fi síti se jménem a heslem vytištěnému na  $5 /$  Připojte počítač k k Wi-Fi síti se jménem a heslem vytištěnému n<br> $5 /$  stručné instalační kartě nebo na štítku zařízení na spodní straně zařízení.
- Do řádku s adresou ve webovém prohlížeči zadejte **http://dlinkrouter. local./**. Dokončete nastavení podle pokynů na obrazovce.  $6<sub>1</sub>$

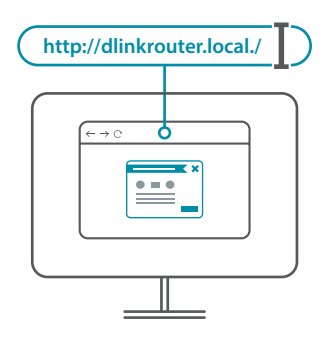

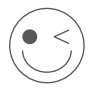

### **UŽIJTE SI TO!**

Můžete začít! Připojujte zařízení k síti pomocí názvu sítě Wi-Fi (identifikátoru SSID) a hesla, které jste si vytvořili během nastavení.

# NEJČASTĚJŠÍ DOTAZY

#### **Proč nefunguje přístup k nástroji webové konfigurace?**

Ověřte, zda byla správně zadána adresa **http://dlinkrouter.local./** do prohlížeče. V této fázi nejste připojení k webové stránce, ani nemusíte být připojení k Internetu. Zařízení má vestavěný nástroj pro čip ROM v samotném zařízení. Aby se počítač mohl připojit k webovému nástroji, musí nacházet ve stejné síti routeru a podsíti IP adres.

#### **Proč přístup k Internetu nefunguje?**

Ověřte, zda router funguje, a to tak, že ho restartujete. Pokud přístup k Internetu stále nefunguje, kontaktujte poskytovatele služeb Internetu.

#### **Co mám dělat, když zapomenu heslo k zařízení / heslo k bezdrátové síti?**

Pokud zapomenete své heslo, musíte router resetovat. Tímto procesem se obnoví výchozí tovární hodnoty všech nastavení.

#### **Jak obnovím výchozí výrobní nastavení routeru?**

Vyhledejte tlačítko resetování na zadním panelu jednotky. Kancelářskou sponkou podržte tlačítko stisknuté 10 sekund; router přitom musí být zapnutý. Uvolněte tlačítko, router se poté restartuje.

#### **V případě technické podpory, dokumentace k výrobku a ostatních informací navštivte naši webovou stránku.**

https://eu.dlink.com/support

## **1. LEHETŐSÉG** BEÁLLÍTÁS A D-LINK WI-FI ALKALMAZÁSSAL

 $1/$ 

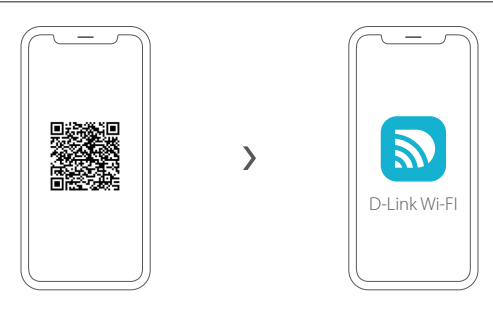

A fenti QR-kód beolvasásával töltse le a D-Link Wi-Fi alkalmazást az App Storeból vagy a Google Play áruházból, majd indítsa el.

**Megjegyzés:** Ellenőrizze az App Store-ban az eszközigényt és a kompatibilitást. A D-Link Wi-Fi alkalmazás nem támogatja az összes D-Link terméket.

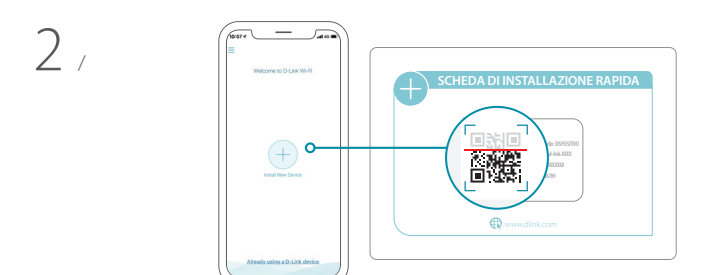

Érintse meg az **Új eszköz telepítése** lehetőséget. Érintse meg a **QR-kód beolvasása** lehetőséget. Olvassa be a termékcsomagolásban található Gyors telepítési kártyán lévő kódot. A beállítás befejezéséhez kövesse a képernyőn megjelenő utasításokat.

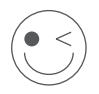

### **HASZNÁLJA ÖRÖMMEL A RENDSZERT!**

Minden készen áll! Csatlakoztasson eszközöket a hálózathoz a telepítési folyamat során létrehozott Wi-Fi hálózatnév (SSID) és jelszó segítségével.

# **2. LEHETŐSÉG** BEÁLLÍTÁS WEBBÖNGÉSZŐVEL

- $1/$ Szerelje be az antennákat. Ha az antennák már be vannak szerelve, helyezze a routert az internethez csatlakoztatott modem és számítógép közelébe. A jobb vezeték nélküli lefedettségért tartsa a routert nyitott területen.
- $\sum$ Egy Ethernet-kábellel kösse össze a modemet a router INTERNET jelölésű portjával.

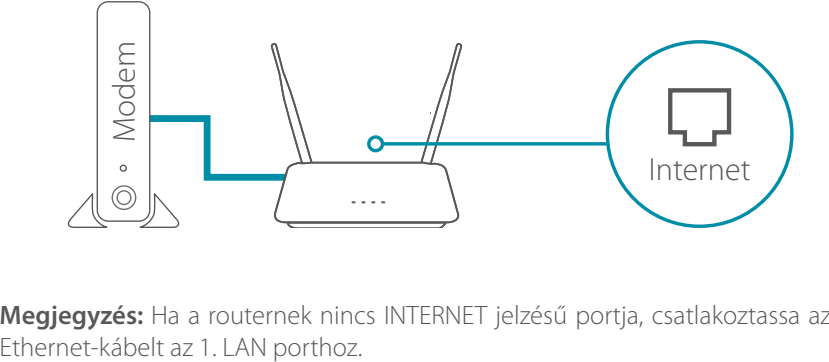

**Megjegyzés:** Ha a routernek nincs INTERNET jelzésű portja, csatlakoztassa az

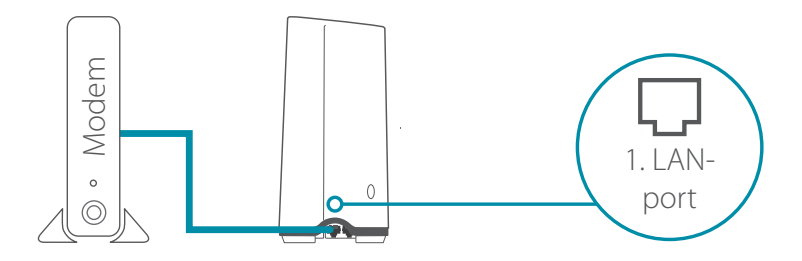

- 3 / Csatlakoztassa a routert az áramforráshoz, majd kapcsolja be.
- Bizonyosodjon meg arról, hogy a bekapcsológomb az ON állásban van.
Várja meg, amíg a **2.4 GHz** és az **5 GHz** vezeték nélküli LED-ek

- 
- 4 / bekapcsolnak. **Megjegyzés:** Ha a routeren nincs 2.4 és 5G vezeték nélküli LED, a LED viselkedésének nézzen utána a felhasználói kézikönyvben.

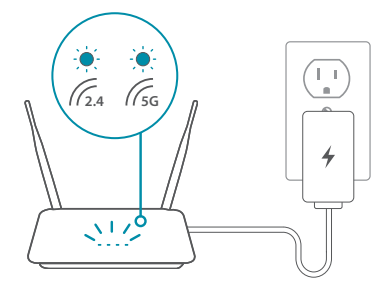

- Csatlakoztassa számítógépét a Gyors telepítési kártyán vagy  $5$  Csatlakoztassa számítógépét a Gyors telepítési kártyán vagy<br> $5$  / az eszköz alján lévő címkén található nevű Wi-Fi hálózathoz az ugyanott feltüntetett jelszó használatával.
- Írja be a **http://dlinkrouter.local./** címet a webböngésző címsorába. A beállítás befejezéséhez kövesse a képernyőn megjelenő utasításokat.  $6<sub>1</sub>$

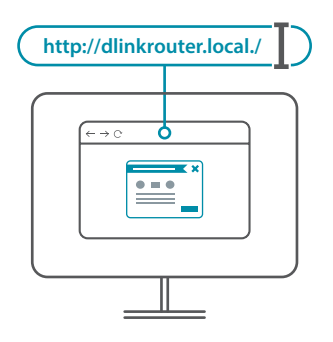

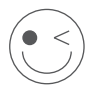

## **HASZNÁLJA ÖRÖMMEL A RENDSZERT!**

Minden készen áll! Csatlakoztasson eszközöket a hálózathoz a telepítési folyamat során létrehozott Wi-Fi hálózatnév (SSID) és jelszó segítségével.

### **Miért nem férek hozzá a webalapú konfigurációs segédprogramhoz?**

Győződjön meg róla, hogy a **http://dlinkrouter.local./** címet helyesen írta be a böngészőbe. Ezen a ponton nem valódi weboldalhoz kapcsolódik, és még az internetkapcsolatnak sem kell működnie. A beépített segédprogram magában az eszközben, egy ROM-chipen található. Ahhoz, hogy csatlakozhasson a webalapú segédprogramhoz, a számítógépnek a router hálózatához csatlakozva ugyanazon az IP-alhálózaton kell lennie.

### **Miért nincs internet-hozzáférésem?**

A router újraindításával ellenőrizze, hogy a router működik-e. Ha továbbra sem tud kapcsolódni az internethez, forduljon az internetszolgáltatójához.

#### **Mit tegyek, ha elfelejtettem az eszköz jelszavát / a vezeték nélküli hálózat jelszavát?**

Ha elfelejti jelszavát, vissza kell állítania a routert. Ez a folyamat visszaállítja az összes beállítást gyári beállításra.

### **Hogyan állíthatom vissza a routert alapértelmezett gyári beállításokra?**

Keresse meg és nyomja meg az eszköz hátlapján található resetgombot. A routert hagyja bekapcsolva, és egy kiegyenesített iratkapoccsal nyomja be a gombot 10 másodpercre. Engedje el a gombot és a router elvégzi az újraindítási folyamatot.

#### **Műszaki támogatás, termékdokumentáció és egyéb információk a weboldalunkon találhatók.**

# **ALTERNATIV 1** KONFIGURERING I D-LINK WI-FI-APP

 $1/$ 

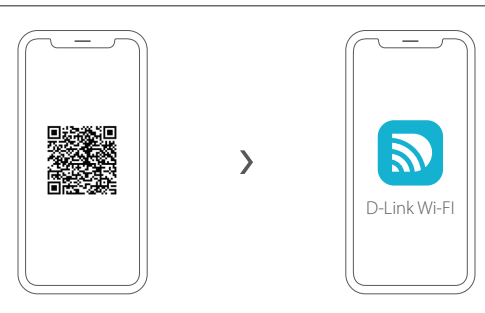

Skann QR-koden ovenfor for å laste ned D-Link Wi-Fi-appen fra App Store eller Google Play og åpne den.

**Merk:** Du finner enhetskrav og -kompatibilitet i appbutikken. Ikke alle D-Link-produkter støttes av D-Link Wi-Fi-appen.

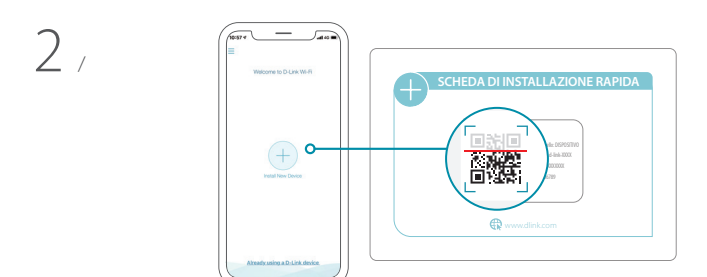

Trykk på **Installer ny enhet**. Trykk på **Skann QR-koden**. Skann koden på hurtiginstallasjonskortet i produktets emballasje. Følg instruksjonene på skjermen for å fullføre konfigureringen.

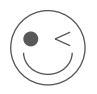

### **KOS DEG!**

Du er klar til å sette i gang! Koble enheter til nettverket med Wi-Fi-navnet (SSID) og passordet du opprettet under konfigureringen.

# **ALTERNATIV 2** KONFIGURERING I NETTLESER

- $1/$ Monter antennene. Hvis antennene allerede er montert, plasserer du ruteren i nærheten av et modem og en datamaskin som er tilkoblet Internett. La ruteren stå i et åpent område for bedre trådløs dekning.
- 2 / Koble til en Ethernet-kabelen mellom modemet og porten merket INTERNET på ruteren.

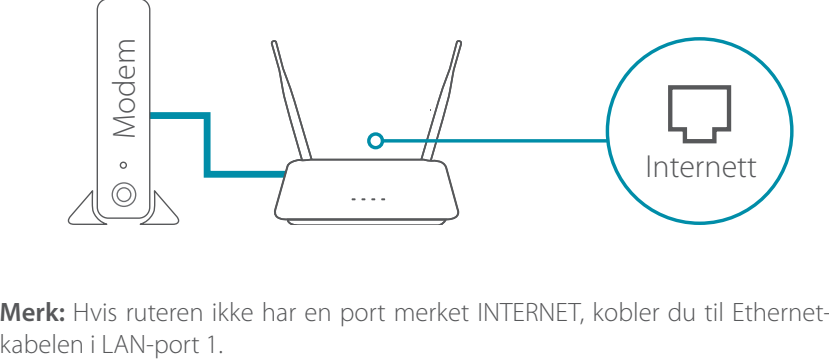

**Merk:** Hvis ruteren ikke har en port merket INTERNET, kobler du til Ethernet-

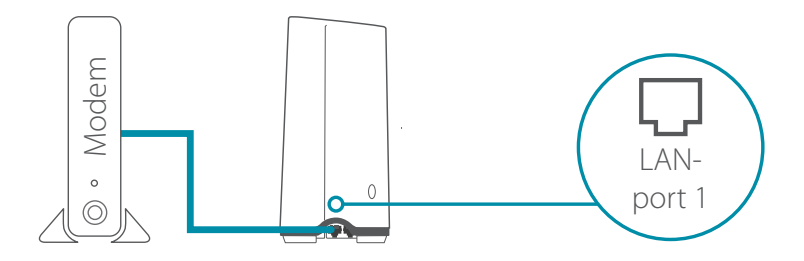

3 / Koble ruteren til en strømkilde for å slå på ruteren. Kontroller at av/ på-knappen er innstilt på ON.

- 
- 4 / Vent til LED-indikatorene for **2,4 GHz** og **5 GHz** lyser. **Merk:** Hvis ruteren din ikke har LED-indikatorer for 2,4 og 5G, kan du rådføre deg om LED-indikatorer i brukerveiledningen.

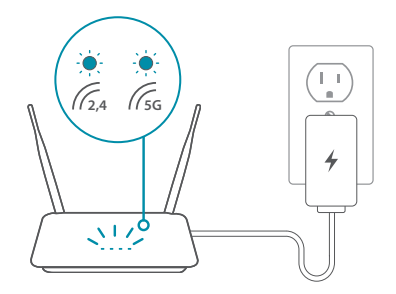

- Koble datamaskinen til Internett med Wi-Fi-navnet og passordet på  $5 /$  Koble datamaskinen til Internett med Wi-Fi-navnet og passordet på undersiden av hurtiginstallasjonskortet eller på enhetsetiketten på undersiden av enheten.
- Skriv inn **http://dlinkrouter.local./** i adresselinjen i en nettleser. Skriv inn **http://dlinkrouter.local./** i adresselinjen i en nettlese<br> **6** / Følg instruksjonene på skjermen for å fullføre konfigureringen.

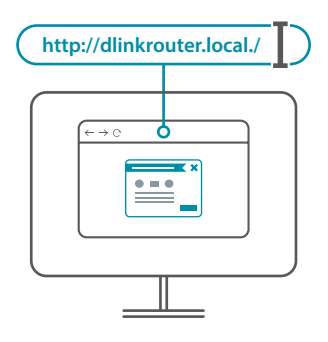

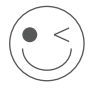

### **KOS DEG!**

Du er klar til å sette i gang! Koble enheter til nettverket med Wi-Fi-navnet (SSID) og passordet du opprettet under konfigureringen.

# VANLIGE SPØRSMÅL

### **Hvorfor får jeg ikke tilgang til det nettbaserte konfigurasjonsverktøyet?**

Kontroller at **http://dlinkrouter.local./** er riktig stavet i nettleseren. På dette stadiet trenger du ikke å få kontakt med et nettsted, og du trenger ikke være tilkoblet Internett. Verktøyet er innebygd i en ROM-chip i selve enheten. Datamaskinen din må være tilkoblet ruterens nettverk og samme IP-delnett for å koble til det nettbaserte verktøyet.

### **Hvorfor får jeg ikke tilgang til Internett?**

Bekreft at ruteren fungerer, ved å starte den på nytt. Hvis du fortsatt ikke får tilgang til Internett, kontakter du Internett-leverandøren din.

#### **Hva gjør jeg hvis jeg har glemt enhetspassordet / passordet til det trådløse nettverket?**

Hvis du har glemt passordet ditt, må du tilbakestille ruteren. Denne prosessen vil sette alle dine innstillinger tilbake til fabrikksinnstillingen.

#### **Hvordan gjenoppretter jeg ruteren til fabrikksinnstillingene?**

Finn tilbakestillingsknappen på baksiden av enheten. Mens ruteren er på, bruker du en binders til å holde knappen nede i ti sekunder. Slipp knappen, og ruteren vil gå gjennom gjenstartprosessen.

**For teknisk støtte, produktinformasjon og annen informasjon kan du gå til nettstedet vårt.**

# **MULIGHED 1** OPSÆTNING AF D-LINK WI-FI APP

 $1/$ 

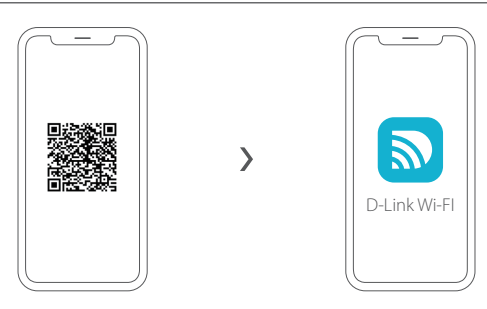

Scan QR-koden ovenfor for at downloade D-Link Wi-Fi-appen fra App Store eller Google Play og starte den.

**Bemærk:** Tjek venligst app store for krav til enhed og kompatibilitet. Ikke alle D-Link-produkter understøttes af D-Link Wi-Fi-appen.

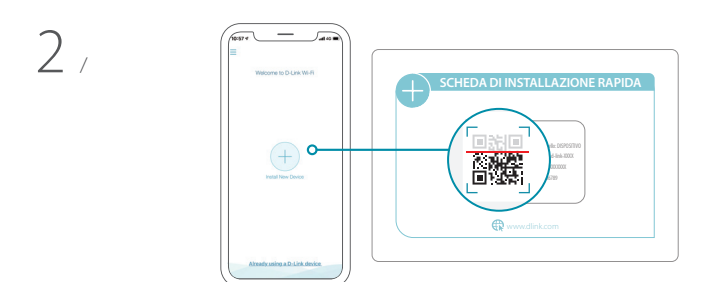

Tryk på **Installer ny enhed** Tryk på **Scan QR-koden**. Scan koden på Kort til hurtig installation Card leveret med pakken med dit produkt. Følg vejledningen på skærmen for fuldføre indstillingen.

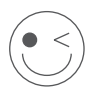

### **GOD FORNØJELSE!**

Du er klar til at komme i gang! Tilslut enheder til netværk med Wi-Fi-navnet (SSID) og adgangskoden, som du oprettede under opsætningen.

## **MULIGHED 2** OPSÆTNING MED WEBBROWSER

- 1 / Monter antennerne. Hvis antennerne allerede er klar, så nabring din<br>1 / router nær dit modem, som er forbundet til internettet og computeren. Monter antennerne. Hvis antennerne allerede er klar, så nabring din Anbring routeren i et åbent område for bedre, trådløs dækning.
- $\overline{\phantom{a}}$ Sæt et ethernetkabel fra dit modem til porten, mærket INTERNET på routeren.

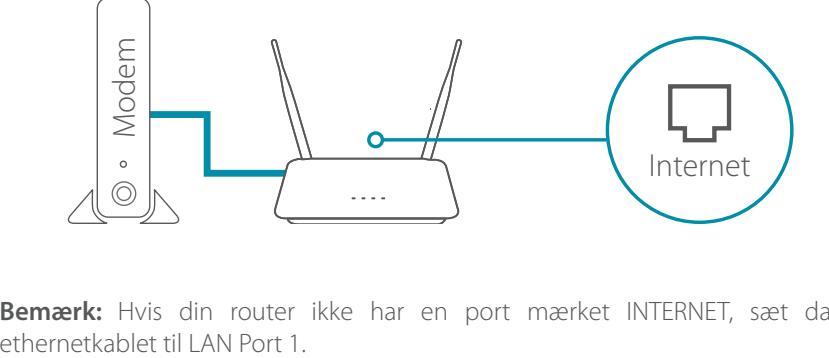

**Bemærk:** Hvis din router ikke har en port mærket INTERNET, sæt da

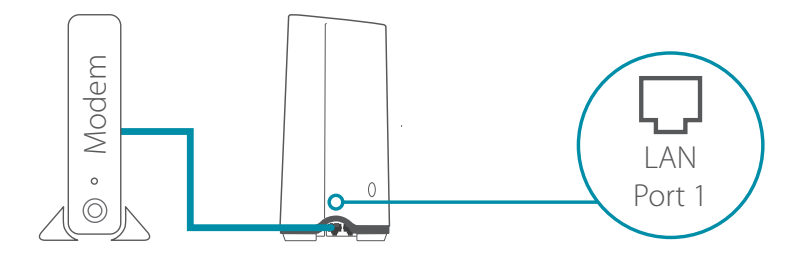

3 / Sæt routeren til en strømkilde for at tænde for routeren. Sørg for, at tænd/sluk-knappen er i sat til ON.

4 / Vent til de trådløse LED-lamper **2.4 GHz** og **5 GHz** er tændt. **Bemærk:** Hvis din router ikke har 2.4 og 5G trådløse LED-lamper, se da brugervejledningen for oplysninger om LED-lamper.

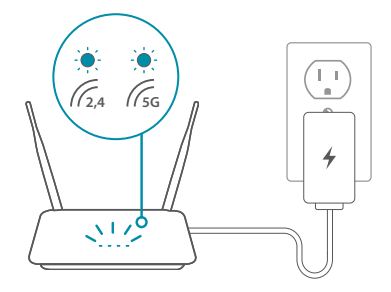

- Tilslut din computer til Wi-Fi-navnet og adgangskoden trykt på  $5$  / Tilslut din computer til Wi-Fi-navnet og adgangskoden trykt på  $5$  / Kortet til hurtig installation, eller på enhedsmærkatet på bunden af enheden.
- Skriv **http://dlinkrouter.local./** i adresselinjen på en webbrowser. Skriv **http://dlinkrouter.local./** i adresselinjen på en we<br>6 / Følg vejledningen på skærmen for fuldføre indstillingen.

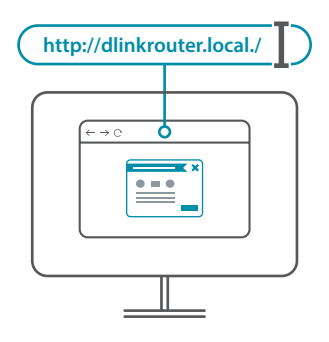

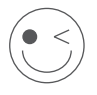

### **GOD FORNØJELSE!**

Du er klar til at komme i gang! Tilslut enheder til netværk med Wi-Fi-navnet (SSID) og adgangskoden, som du oprettede under opsætningen.

# HYPPIGT STILLEDE SPØRGSMÅL

### **Hvorfor kan jeg ikke få adgang til den web-baserede konfiguration?**

Kontroller, at **http://dlinkrouter.local./** er indtastet korrekt i browseren. På dette trin er du ikke koblet på en hjemmesiden, og du skal heller ikke være koblet til internettet. Enheden har funktionen indbygget i en ROM-chip i selve enheden. Din computer skal være koblet til routerens netværk og på samme IP-subnet for at kunne tilslutte til den webbaserede værktøj.

### **Hvorfor kan jeg ikke få adgang til internettet?**

Kontroller, at din router arbejder ved at genstarte routeren. Hvis du stadig ikke kan komme på internettet, skal du kontakte din internet-serviceudbyder.

#### **Hvad gør jeg, hvis jeg har glemt adgangskoden til min enhed / adgangskoden til mit trådløse netværk?**

Hvis du glemmer din adgangskode, skal du nulstille routeren. Denne proces sætter alle indstillingerne tilbage til fabriksindstillingerne.

#### **Hvordan nulstiller jeg routeren, så fabriksindstillingerne gendannes?**

Find reset-knappen på bagpanelet på enheden. Mens routeren er tændt, skal du bruge en papirclip til at holde knappen nede i 10 sekunder. Slip knappen, hvorefter routeren genstarter.

**Du bedes gå ind på vores hjemmeside for at få teknisk support, hente produktoplysninger og andre informationer.**

## **VAIHTOEHTO 1** D-LINK WI-FI -SOVELLUKSEN ASENNUS

 $1_{\ell}$ 

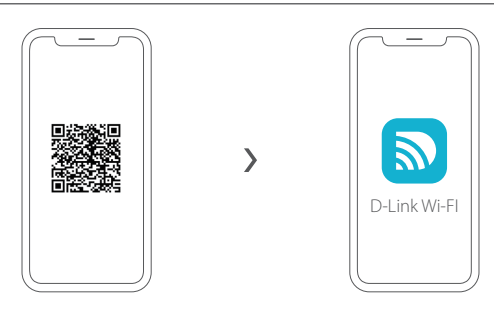

Skannaa yllä oleva QR-koodi D-Link Wi-Fi -sovelluksen lataamiseksi App Storesta tai Google Playstä ja käynnistä sovellus.

**Huomautus:** Tarkista sovelluskaupasta laitevaatimukset ja yhteensopivuus. D-Link Wi-Fi -sovellus ei tue kaikkia D-Link-tuotteita.

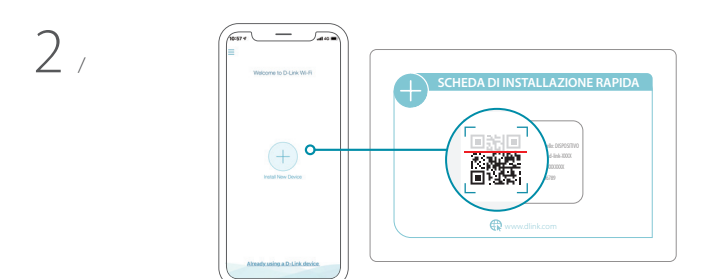

Valitse **Asenna uusi laite**. Valitse **Skannaa QR-koodi**. Lue koodi tuotteen pakkauksessa olevasta pika-asennuskortista. Suorita asennus loppuun noudattamalla näytön ohjeita.

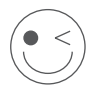

### **NAUTI!**

Nyt voit aloittaa käytön! Yhdistä laitteet verkkoosi käyttäen Wi-Fi-käyttäjänimeä (SSID) ja salasanaa, jotka loit asennusprosessin aikana.

## **VAIHTOEHTO 2** VERKKOSELAIMELLA MÄÄRITYS

- $1/$ Asenna antennit. Jos antennit on jo kiinnitetty, aseta reitittimesi lähelle internetiin yhdistettyä modeemiasi ja tietokonettasi. Aseta reititin avoimeen paikkaan, jotta langattoman verkon peittävyys on mahdollisimman hyvä.
- $\sum$ Kytke modeemisi Ethernet-kaapelilla reitittimen INTERNET-nimiseen porttiin.

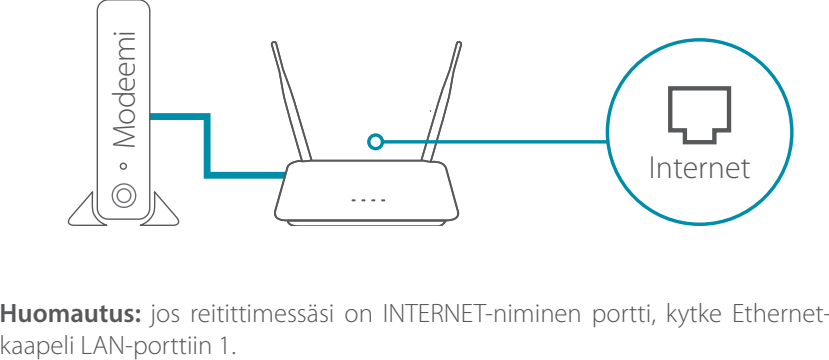

**Huomautus:** jos reitittimessäsi on INTERNET-niminen portti, kytke Ethernet-

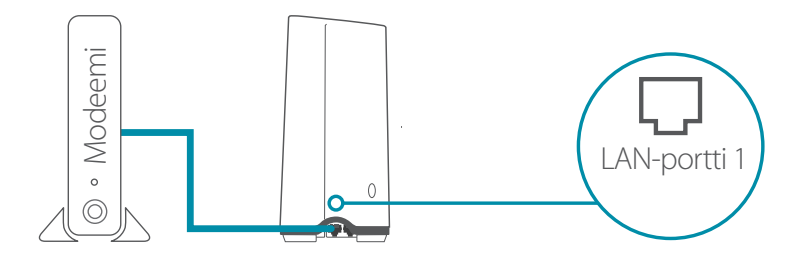

3 / Kytke reititin virtalähteeseen virran kytkemiseksi siihen. Varmista, että virtapainike on ON-asennossa.

 $4$ , syttyvät. Odota, että **2,4 GHz** ja **5 GHz**:n langattoman yhteyden merkkivalot

**Huomautus:** jos reitittimessäsi ei ole 2,4 ja 5 G:n langattoman yhteyden merkkivaloja, katso LED-valojen toiminta käyttöoppaasta.

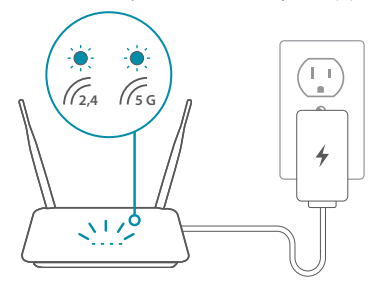

- Yhdistä tietokoneesi pika-asennuskorttiin tai laitteen pohjan  $5$  / Yhdistä tietokoneesi pika-asennuskorttiin tai laittee<br>
5 / laitetarraan painettuun Wi-Fi-nimeen ja salasanaan.
- Kirjoita **http://dlinkrouter.local./** verkkoselaimen osoiteriville. Suorita asennus loppuun noudattamalla näytön ohjeita.  $6/$

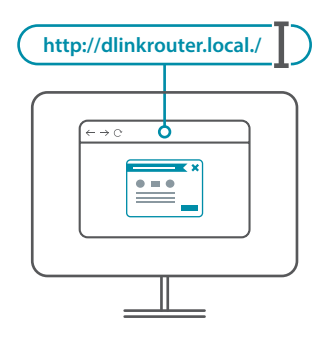

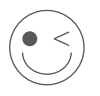

### **NAUTI!**

Nyt voit aloittaa käytön! Yhdistä laitteet verkkoosi käyttäen Wi-Fi-käyttäjänimeä (SSID) ja salasanaa, jotka loit asennusprosessin aikana.

# USEIN KYSYTYT KYSYMYKSET

### **Miksi en saa yhteyttä verkkopohjaiseen määritysapuohjelmaan?**

Varmista, että **http://dlinkrouter.local./** on syötetty oikein selaimeen. Tässä vaiheessa et muodosta yhteyttä verkkosivustoon eikä sinun tarvitse olla yhteydessä internetiin. Apuohjelma on asennettuna valmiiksi ROM-sirulle itse laitteeseen. Tietokoneesi pitää olla yhdistettynä reittimen verkkoon ja sen pitää olla samassa aliverkossa, jotta yhteys verkkopohjaiseen apuohjelmaan voidaan luoda.

### **Miksi en saa yhteyttä internetiin?**

Varmista reitittimesi toiminta käynnistämälle se uudelleen. Jos et edelleenkään voi muodostaa internetyhteyttä, ota yhteyttä internetpalveluntarjoajaasi.

#### **Mitä minun pitää tehdä, jos unohdan laitteeni salasanan tai langattoman verkkoni salasanan?**

Jos unohdit salasanan, sinun tulee resetoida reititin. Kaikkiin asetuksiin palautetaan oletusarvot.

### **Miten saan palautettua reitittimen tehdasasetukset?**

Etsi nollauspainike laitteen takapaneelista. Kun reititin on päällä, paina painiketta klemmarin päällä 10 sekunnin ajan. Vapauta painike ja reititin käynnistyy uudelleen.

#### **Tekniset ohjeet, tuoteohjeet ja muut tiedot ovat saatavissa verkkosivustostamme.**

# **ALTERNATIV 1** INSTALLATION AV D-LINK WI-FI-APP

 $1/$ 

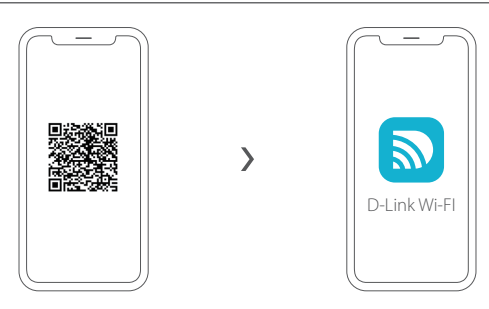

Skanna QR-koden ovan för att ladda ned D-Link Wi-Fi-appen, från App Store eller från Google Play, och starta den.

**Obs:** Kontrollera i appbutiken vilka krav som finns på enhet och kompatibilitet. Det är inte alla D-Link produkter som stödjer D-Link Wi-Fi-appen.

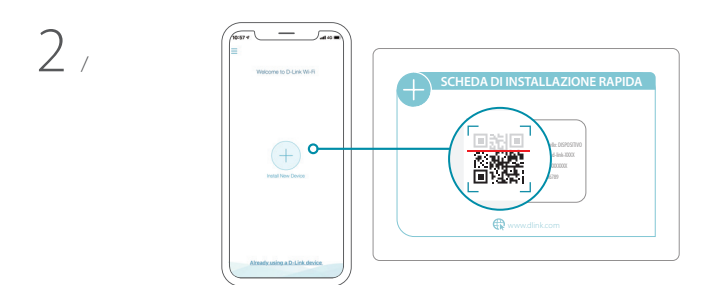

Tryck på **Installera ny enhet**. Tryck på **Skanna QR-koden**. Skanna koden på snabbinstallationskortet som följde med produkten i förpackningen. Följ instruktionerna på skärmen för att slutföra installationsprocessen.

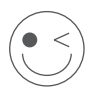

### **KLAR ATT ANVÄNDA!**

Du kan sätta igång! Anslut enheter till ditt nätverk genom att använda Wi-Fi-namnet (SSID) och lösenordet som du skapade under installationen.

# **ALTERNATIV 2** WEBBLÄSARINSTALLATION

- $1/$ Montera antennerna. Om antennerna redan sitter på plats så placera din router nära ditt Internetanslutna modem och din dator. Placera routern i ett öppet område för bättre trådlös täckning.
- 2 / Koppla in en Ethernetkabel från d<br>2 / med texten INTERNET på routern. Koppla in en Ethernetkabel från ditt modem till porten som är märkt

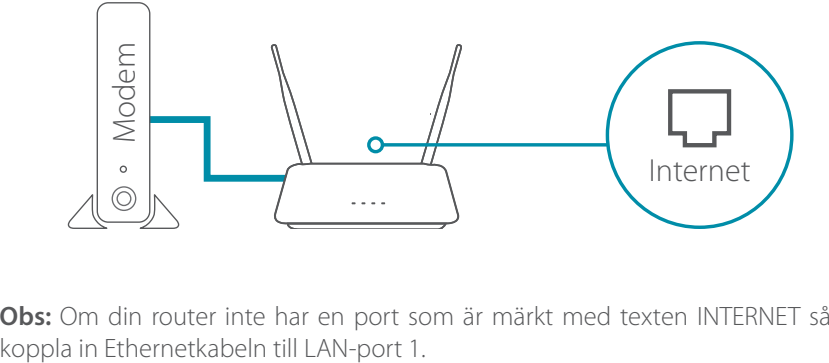

**Obs:** Om din router inte har en port som är märkt med texten INTERNET så

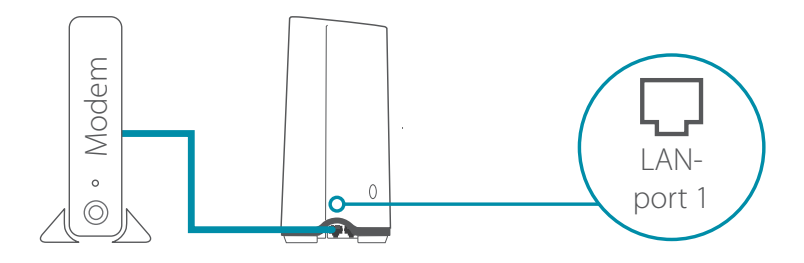

3 / Koppla in routern till en strömkälla för att starta routern. Kontrollera att strömknappen är i PÅ-läget.

- 
- 4 / Vänta tills lysdioderna för trådlöst **2,4 GHz** och **5 GHz** tänds. **Obs:** Om din router inte har lysdioder för trådlöst 2,4 och 5G så läs i bruksanvisningen om hur lysdioderna fungerar.

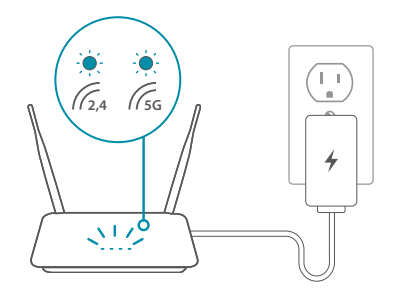

- Anslut din dator till Wi-Fi-namnet och lösenordet som är tryckt  $5$  / Anslut din dator till Wi-Fi-namnet och lösenordet som är tryckt<br>  $5$  /  $_{\text{p\aa}}$  snabbinstallationskortet eller på enhetens etikett som finns på enhetens undersida.
- Skriv **http://dlinkrouter.local./** i en webbläsares adressfält. Följ instruktionerna på skärmen för att slutföra installationsprocessen.  $6<sub>1</sub>$

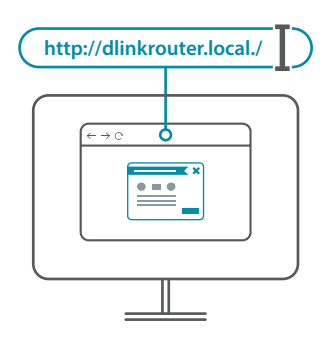

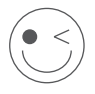

### **KLAR ATT ANVÄNDA!**

Du kan sätta igång! Anslut enheter till ditt nätverk genom att använda Wi-Fi-namnet (SSID) och lösenordet som du skapade under installationen.

# VANLIGA FRÅGOR

### **Varför kommer jag inte åt det webbaserade konfigurationsverktyget?**

Verifiera att **http://dlinkrouter.local./** har skrivits in korrekt i webbläsaren. I det här skedet ansluter du inte till en webbplats och du behöver inte heller vara ansluten till Internet. Verktyget finns inbyggt i ett ROM-chip i själva enheten. Din dator måste vara ansluten till routerns nätverk och finnas i samma IP-subnät för att ansluta till det webbaserade verktyget.

### **Varför kommer jag inte åt Internet?**

Verifiera att din router fungerar genom att starta om routern. Om du fortfarande inte kan ansluta till Internet så kontaktar du Internetleverantören.

#### **Vad gör jag om jag har glömt lösenordet till min enhet/lösenordet till mitt trådlösa nätverk?**

Om du glömmer lösenordet måste du återställa routern. Detta förfarande återställer alla dina inställningar till fabriksinställningarna.

#### **Hur återställer jag routern till fabriksinställningarna?**

Lokalisera återställningsknappen på baksidan av enheten. Med routern påslagen så använd ett gem för att hålla inne knappen i 10 sekunder. Släpp upp knappen och routern kommer nu att gå igenom en omstartsprocess.

**För teknisk support, dokumentation och annan information ber vi dig besöka vår hemsida.**

# **OPÇÃO 1** CONFIGURAÇÃO DA APLICAÇÃO D-LINK WI-FI

 $1/$ 

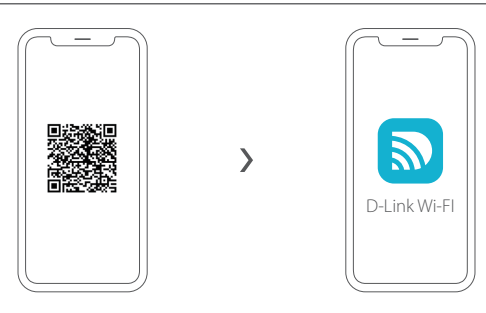

Digitalize o código QR acima para descarregar a aplicação D-Link Wi-Fi da App Store ou do Google Play e inicie-a.

**Nota:** Consulte na App Store quais os requisitos do dispositivo e a compatibilidade. Nem todos os produtos da D-Link são suportados pela aplicação D-Link Wi-Fi.

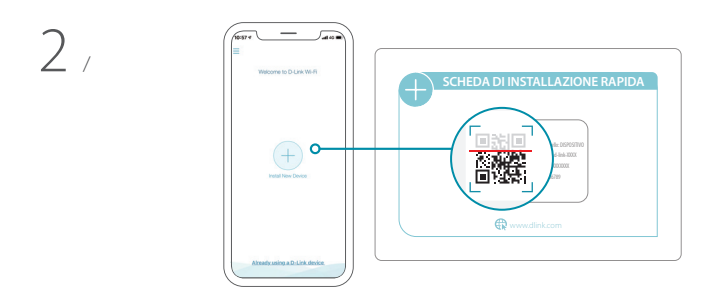

Toque em **Instalar Novo Dispositivo**. Toque em **Digitalizar o código QR**. Digitalize o código no Cartão de Instalação Rápida fornecido na embalagem do seu produto. Siga as instruções no ecrã para concluir o processo de configuração.

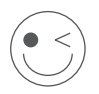

### **DESFRUTE!**

Está pronto para continuar! Ligue dispositivos à sua rede usando o Nome de Wi-Fi (SSID) e a palavra-passe que criou durante o processo de configuração.

## **OPÇÃO 2** CONFIGURAÇÃO DO NAVEGADOR DE INTERNET

- 1 / Instale as antenas. Se as antenas já estiverem instaladas, posicione o<br>1 / router junto ao computador e ao modem ligado à Internet. Mantenha Instale as antenas. Se as antenas já estiverem instaladas, posicione o o seu router numa área aberta para uma melhor cobertura sem fios.
- $\overline{\phantom{a}}$ Ligue um cabo Ethernet do seu modem para a porta identificada como INTERNET no router.

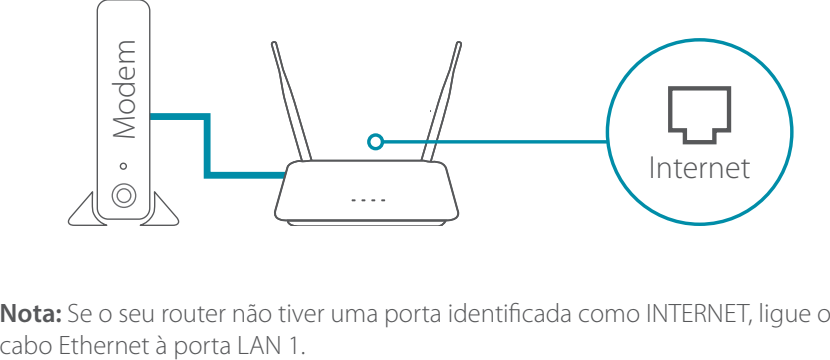

**Nota:** Se o seu router não tiver uma porta identificada como INTERNET, ligue o

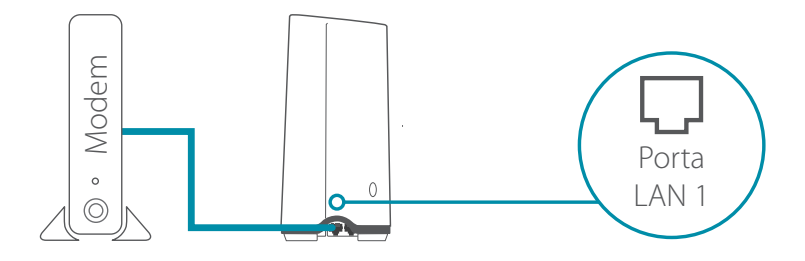

3 / Ligue o router a uma fonte de alimentação para o ligar. Certifiquese de que o botão de energia está na posição ON (ligar).

- Aguarde que os LEDs sem fios **2.4 GHz** e **5 GHz** acendam.
- 4 / Aguarde que os LEDs sem fios **2.4 GHz** e **5 GHz** acendam.<br>1 / **Nota:** Se o seu router não tiver LEDs sem fios 2.4 e 5G, consulte o Manual do Utilizador para obter informações sobre o comportamento do LED.

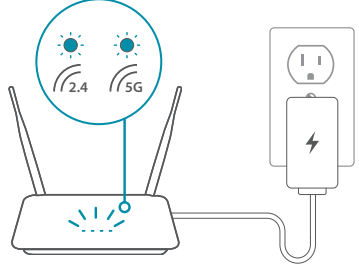

- Ligue o seu computador ao nome e palavra-passe de Wi-Fi  $5/$  Ligue o seu computador ao nome e palavra-passe de Wi-Fi<br>  $5/$  mpressos no Cartão de Instalação Rápida ou na etiqueta situada na parte inferior do dispositivo.
- Escreva **http://dlinkrouter.local./** na barra de endereços do navegador de Internet. Siga as instruções no ecrã para concluir o processo de configuração.  $6/$

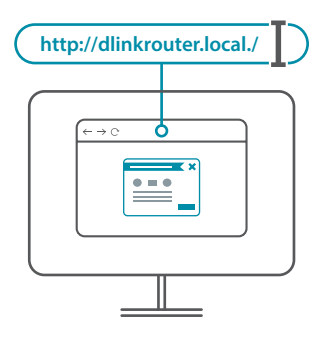

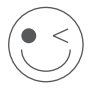

### **DESFRUTE!**

Está pronto para continuar! Ligue dispositivos à sua rede usando o Nome de Wi-Fi (SSID) e a palavra-passe que criou durante o processo de configuração.

# PERGUNTAS FREQUENTES

#### **Porque é que não consigo aceder ao utilitário de configuração baseado na Internet?**

Verifique se o endereço **http://dlinkrouter.local./** foi corretamente inserido no navegador. Nesta altura, não está ligado a um website, nem precisa de estar ligado à Internet. O dispositivo tem o utilitário incorporado num chip ROM no próprio dispositivo. O seu computador deve estar ligado à rede do router e na mesma subrede IP para se ligar ao utilitário baseado na Internet.

### **Porque é que não consigo aceder à Internet?**

Verifique se o seu router está a funcionar. Para isso, reinicie o router. Se ainda não conseguir ligar-se à Internet, contacte o seu fornecedor de serviços de Internet.

#### **O que devo fazer se esquecer a minha palavra-passe do dispositivo / da rede sem fios?**

Se se esquecer da palavra-passe, tem de reiniciar o router. Este processo reporá as predefinições de fábrica, substituindo as definições existentes.

#### **Como devo proceder para restaurar o router para as predefinições de fábrica?**

Procure o botão "reset" (reposição) no painel traseiro da unidade. Com o router ligado, use um clipe de papel para manter pressionado o botão durante 10 segundos. Solte o botão e o router passará pelo respetivo processo de reinicialização.

#### **Para obter suporte técnico, documentação do produto e outras informações, visite o nosso website.**

## **ΕΠΙΛΟΓΉ 1** ΔΙΑΜΌΡΦΩΣΗ ΜΕ ΤΗΝ ΕΦΑΡΜΟΓΗ D-LINK WI-FI

1 /

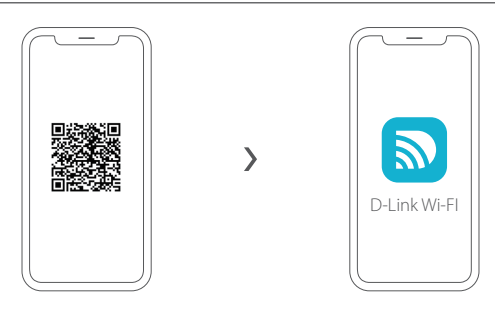

Σαρώστε τον παραπάνω κωδικό QR για να πραγματοποιήσετε λήψη της εφαρμογής D-Link Wi-Fi από το App Store ή από το Google Play και εκκινήστε την.

**Σημείωση:** Στο κατάστημα εφαρμογών, ελέγξτε τις απαιτήσεις και τη συμβατότητα με συσκευές. Δεν υποστηρίζονται όλα τα προϊόντα D-Link από την εφαρμογή D-Link Wi-Fi.

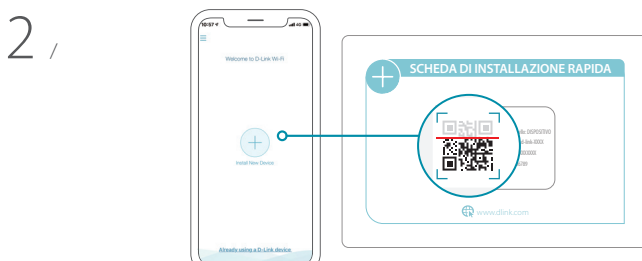

Πατήστε **Εγκατάσταση νέας συσκευής**. Πατήστε **Σάρωση του κωδικού QR**.

Σαρώστε τον κωδικό στην Κάρτα γρήγορης εγκατάστασης που περιλαμβάνεται στη συσκευασία του προϊόντος σας. Ακολουθήστε τις οδηγίες στην οθόνη για να ολοκληρώσετε τη διαμόρφωση.

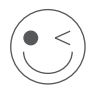

### **ΑΠΟΛΑΎΣΤΕ!**

Είστε έτοιμοι! Συνδέστε συσκευές στο δίκτυό σας χρησιμοποιώντας το Όνομα Wi-Fi (SSID) και τον κωδικό πρόσβασης που δημιουργήσατε κατά τη διαδικασία διαμόρφωσης.

## **ΕΠΙΛΟΓΉ 2** ΔΙΑΜΌΡΦΩΣΗ ΜΕΣΩ ΠΡΟΓΡΑΜΜΑΤΟΣ ΠΕΡΙΗΓΗΣΗΣ

- $1/$ Εγκαταστήστε τις κεραίες. Εάν οι κεραίες είναι ήδη τοποθετημένες, τοποθετήστε τον δρομολογητή κοντά στο μόντεμ σύνδεσης στο Internet και στον υπολογιστή σας. Τοποθετήστε τον δρομολογητή σε μια ανοικτή περιοχή για καλύτερη ασύρματη κάλυψη.
- 2 / <sup>Συνδέστε ένα καλώδιο Ethernet από<br>2 / ένδειξη INTERNET στον δρομολογητή.</sup> Συνδέστε ένα καλώδιο Ethernet από το μόντεμ στη θύρα με την

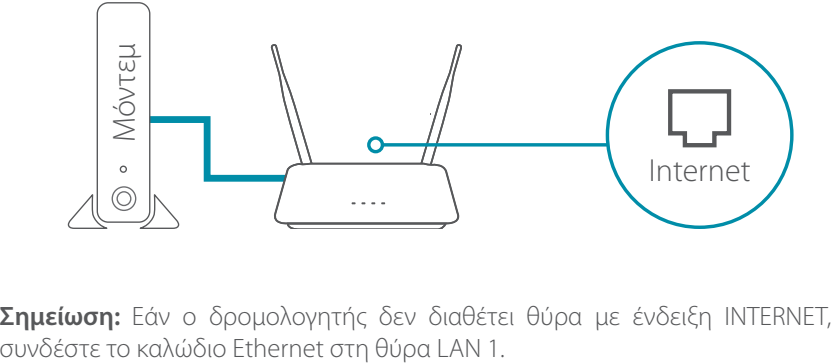

**Σημείωση:** Εάν ο δρομολογητής δεν διαθέτει θύρα με ένδειξη INTERNET,

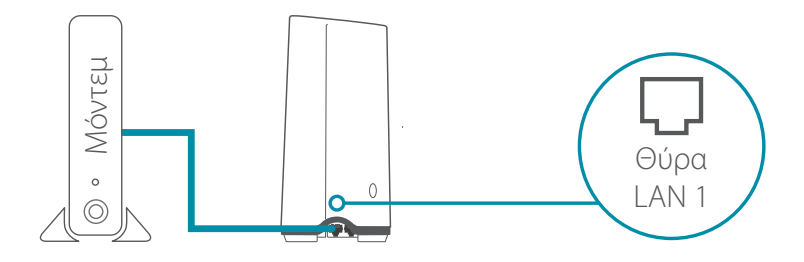

- 3 / Συνδέστε τον δρομολογητή σε μια παροχή ρεύματος για την
- τροφοδοσία του. Βεβαιωθείτε ότι το κουμπί λειτουργίας βρίσκεται στη θέση ON.

Περιμένετε μέχρι να ανάψουν οι ενδείξεις LED ασύρματης επικοινωνίας

4 / **2.4 GHz** και **5 GHz**.

**Σημείωση:** Εάν ο δρομολογητής δεν διαθέτει ενδείξεις LED ασύρματης επικοινωνίας 2.4 και 5G, ανατρέξτε στο Εγχειρίδιο χρήστη για πληροφορίες σχετικά με τη συμπεριφορά των ενδείξεων LED.

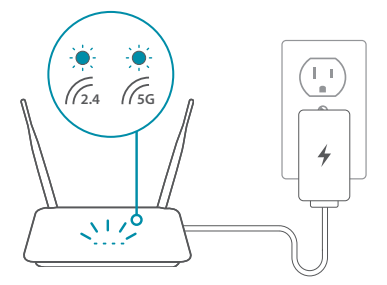

- Συνδέστε τον υπολογιστή σας στο δίκτυο Wi-Fi με το όνομα και 5 Συνδέστε τον υπολογιστή σας στο δίκτυο Wi-Fi με το όνομα και<br>5 / Τον κωδικό πρόσβασης που αναφέρεται στην Κάρτα γρήγορης
- εγκατάστασης ή στην ετικέτα που βρίσκεται στην κάτω πλευρά της συσκευής.
- Πληκτρολογήστε **http://dlinkrouter.local./** στη γραμμή διευθύνσεων 6 Γληκτρολογήστε **http://dlinkrouter.local./** στη γραμμή διευθύνσεων<br>6 / ενός προγράμματος περιήγησης. Ακολουθήστε τις οδηγίες στην οθόνη για να ολοκληρώσετε τη διαμόρφωση.

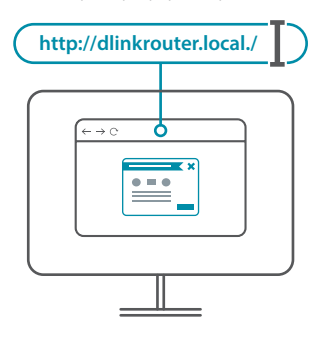

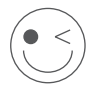

### **ΑΠΟΛΑΎΣΤΕ!**

Είστε έτοιμοι! Συνδέστε συσκευές στο δίκτυό σας χρησιμοποιώντας το Όνομα Wi-Fi (SSID) και τον κωδικό πρόσβασης που δημιουργήσατε κατά τη διαδικασία διαμόρφωσης.

# ΣΥΧΝΕΣ ΕΡΩΤΗΣΕΙΣ

#### **Γιατί δεν μπορώ να αποκτήσω πρόσβαση στο βασιζόμενο σε τεχνολογίες Web βοηθητικό πρόγραμμα;**

Ελέγξτε ότι η διεύθυνση **http://dlinkrouter.local./** έχει εισαχθεί σωστά στο πρόγραμμα περιήγησης. Σε αυτό το στάδιο, δεν συνδέεστε σε κάποια τοποθεσία Web, ούτε χρειάζεται να έχετε σύνδεση στο Internet. Η συσκευή διαθέτει ενσωματωμένο το βοηθητικό πρόγραμμα, σε ένα ολοκληρωμένο κύκλωμα ROM που βρίσκεται μέσα στην ίδια τη συσκευή. Ο υπολογιστής σας πρέπει να είναι συνδεδεμένος στο δίκτυο του δρομολογητή και στο ίδιο υποδίκτυο IP για να συνδεθεί με το βασιζόμενο σε τεχνολογίες Web βοηθητικό πρόγραμμα.

### **Γιατί δεν μπορώ να αποκτήσω πρόσβαση στο Internet;**

Επανεκκινήστε τον δρομολογητή για να ελέγξετε ότι λειτουργεί. Εάν και πάλι δεν μπορείτε να συνδεθείτε στο Internet, επικοινωνήστε με τον πάροχο υπηρεσιών Internet που χρησιμοποιείτε.

#### **Τι μπορώ να κάνω εάν ξεχάσω τον κωδικό πρόσβασης για τη συσκευή/το ασύρματο δίκτυό μου;**

Εάν ξεχάσετε τον κωδικό πρόσβασής σας, πρέπει να επαναφέρετε τις αρχικές ρυθμίσεις του δρομολογητή. Αυτή η διαδικασία θα επαναφέρει όλες τις ρυθμίσεις στις εργοστασιακές προεπιλογές.

#### **Πώς μπορώ να επαναφέρω τον δρομολογητή στις προεπιλεγμένες εργοστασιακές ρυθμίσεις;**

Εντοπίστε το πλήκτρο επαναφοράς στο πίσω πάνελ της μονάδας. Με ενεργοποιημένο τον δρομολογητή, χρησιμοποιήστε έναν συνδετήρα για να κρατήσετε πατημένο το κουμπί για 10 δευτερόλεπτα. Αφήστε το κουμπί και ο δρομολογητής θα ξεκινήσει τη διαδικασία επανεκκίνησης.

#### **Για τεχνική υποστήριξη, τεκμηρίωση σχετικά με το προϊόν και άλλες πληροφορίες, επισκεφτείτε την τοποθεσία μας στο Web.**

# **OPCIJA 1** POSTAVLJANJE D-LINK WI-FI APLIKACIJE

1 /

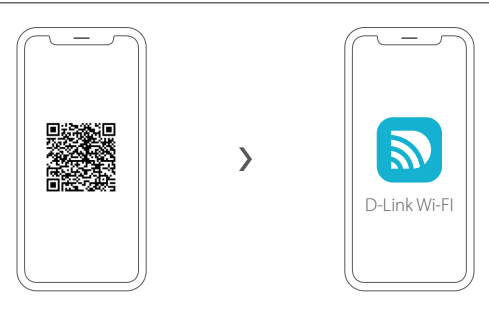

Skenirajte QR kod iznad ovog teksta kako biste preuzeli D-Link Wi-Fi aplikaciju iz trgovine App Store ili Google Play i pokrenite tu aplikaciju.

**Napomena:** Provjerite zahtjeve za uređaj i kompatibilnost u trgovini App Store. D-Link Wi-Fi aplikacija ne podržava sve D-Link proizvode.

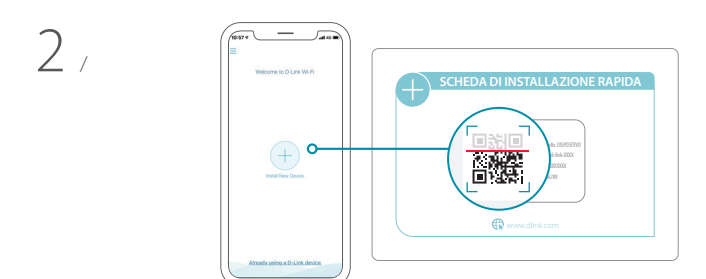

Dodirnite **Instaliraj novi uređaj**. Dodirnite **Skeniraj QR kod**. Skenirajte kod na kartici za brzu instalaciju isporučenoj u pakiranju vašeg proizvoda. Slijedite upute na zaslonu kako biste dovršili postavljanje.

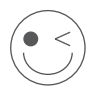

## **UŽIVAJTE!**

Sada ste spremni za akciju! Povežite uređaje na vašu mrežu koristeći naziv Wi-Fi mreže (SSID) i zaporku koju ste izradili tijekom postupka postavljanja.

## **OPCIJA 2** POSTAVLJANJE POMOĆU WEB PREGLEDNIKA

- $1/$ Instalirajte antene. Ako su antene već pričvršćene, postavite vaš usmjernik u blizinu vašeg modema povezanog na internet i računala. Za bolji prijam bežičnih signala usmjernik držite na otvorenom području.
- $\overline{\phantom{a}}$ Priključite isporučeni Ethernet kabel iz vašeg modema u priključak usmjernika označenim natpisom INTERNET.

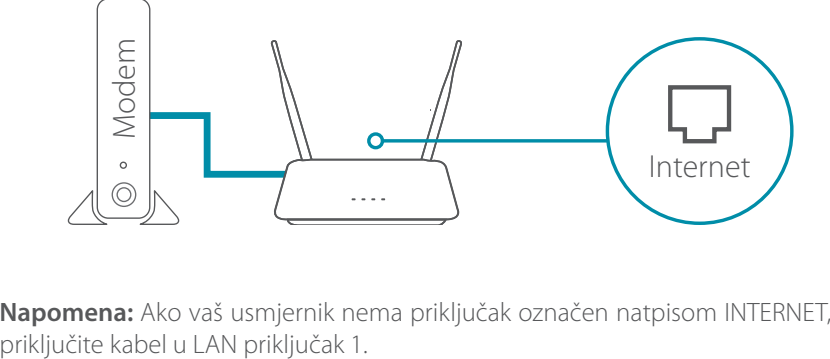

**Napomena:** Ako vaš usmjernik nema priključak označen natpisom INTERNET,

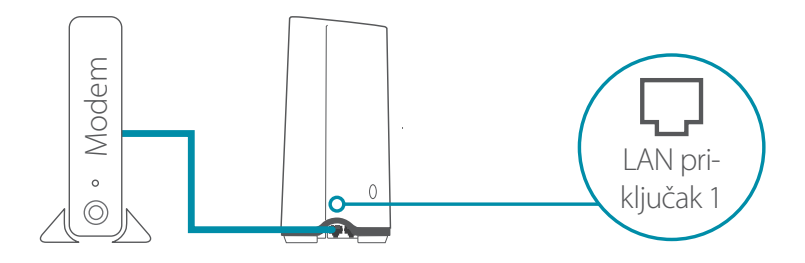

3 / Priključite usmjernik u izvor napajanja kako biste uključili usmjernik. Uvierite se da je gumb za uključivanje u položaju "ON".

4 / Pričekajte da se **2.4 GHz i 5 GHz** LED indikatori bežične veze upale.<br>1 / **Napomena:** Ako vaš usmjernik nema 2.4 i 5G LED indikatore bežične veze, pogledajte Korisnički priručnik kako biste vidjeli što LED indikatori trebaju pokazivati.

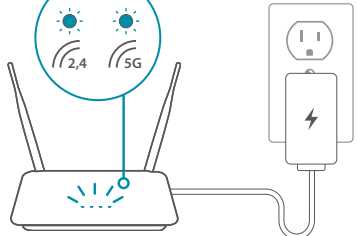

Pričekajte da se **2.4 GHz** i **5 GHz** LED indikatori bežične veze upale.

- Priključite vaše računalo na Wi-Fi mrežu koristeći naziv i zaporku ispisane na kartici za brzu instalaciju, ili na naljepnici na dnu uređaja.  $5<sub>1</sub>$
- Utipkajte **http://dlinkrouter.local./** u polje za adresu web preglednika. Slijedite upute na zaslonu kako biste dovršili postavljanje. 6 /

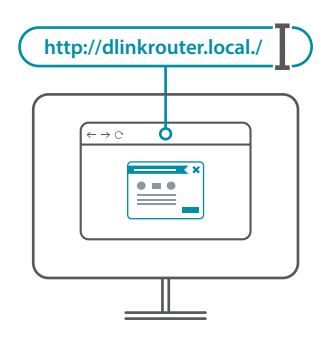

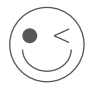

## **UŽIVAJTE!**

Sada ste spremni za akciju! Povežite uređaje na vašu mrežu koristeći naziv Wi-Fi mreže (SSID) i zaporku koju ste izradili tijekom postupka postavljanja.

# ČESTO POSTAVLJANA PITANJA

### **Zašto ne mogu pristupiti web uslužnom programu za konfiguraciju?**

Potvrdite da je **http://dlinkrouter.local./** pravilno unijeto u preglednik. U ovoj etapi, vi se ne povezujete na web mjesto, niti morate biti povezani na internet. Uređaj ima uslužni program ugrađen u ROM čip na samom uređaju. Vaše računalo mora biti povezano na mrežu vašeg usmjernika i istu IP podmrežu kako bi se povezalo s web uslužnim programom.

### **Zašto ne mogu pristupiti internetu?**

Potvrdite da vaš usmjernik radi, tako što ćete ponovno pokrenuti vaš usmjernik. Ako se još uvijek ne možete povezati na internet, obratite se vašem pružatelju internetskih usluga.

#### **Što ako zaboravim zaporku za moj uređaj / moju zaporku za bežičnu mrežu?**

Ako zaboravite svoju zaporku, morate resetirati vaš usmjernik. Tim će se postupkom sve postavke vratiti na zadane tvorničke postavke.

#### **Kako mogu vratiti usmjernik na njegove zadane tvorničke postavke?**

Nađite gumb za resetiranje na stražnjoj strani uređaja. Dok je usmjernik uključen, upotrijebite spajalicu za papir kako biste držali gumb pritisnutim tijekom 10 sekundi. Otpustite gumb i usmjernik će proći kroz postupak ponovnog pokretanja.

#### **Za tehničku podršku, dokumentaciju o proizvodu i druge informacije, posjetite naše web mjesto.**

# **MOŽNOST 1** NAMESTITEV APLIKACIJE D-LINK WI-FI

1 /

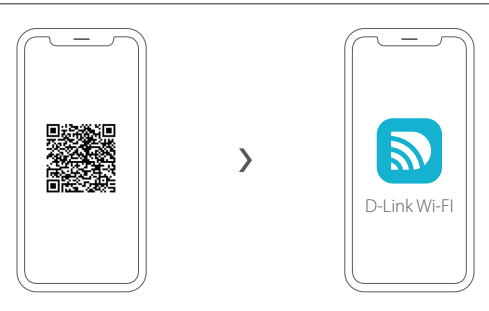

Za prenos aplikacije D-Link Wi-Fi iz trgovine z aplikacijami ali iz trgovine Google Play skenirajte zgornjo kodo QR, nato pa zaženite aplikacijo.

**Opomba:** v trgovini z aplikacijami preverite zahteve za napravo in združljivost. Aplikacija D-Link Wi-Fi ne podpira vseh izdelkov D-Link.

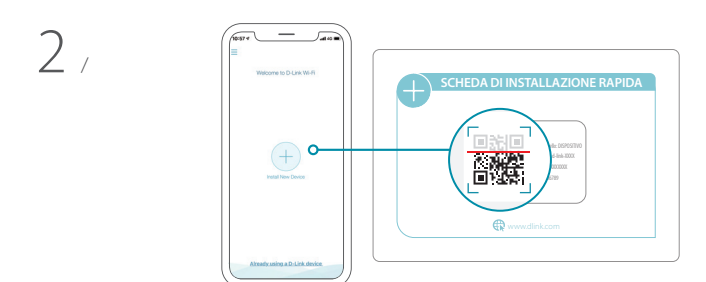

Tapnite **Namesti novo napravo**. Tapnite **Skeniraj kodo QR**. Skenirajte kodo na kartici za hitro namestitev, ki jo najdete na embalaži izdelka. Za dokončanje namestitve upoštevajte zaslonska navodila.

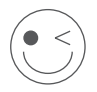

## **UŽIVAJTE!**

Povsem ste pripravljeni. Naprave lahko povežete s svojim omrežjem s pomočjo imena (SSID) in gesla Wi-Fi, ki ste ju ustvarili med postopkom nameščanja.

## **MOŽNOST 2** NAMESTITEV PREK SPLETNEGA BRSKALNIKA

- $1/$ Namestite antene. Če so antene že nameščene, postavite usmerjevalnik zraven modema, povezanega v internet, in računalnika. Usmerjevalnik postavite na odprt mesto v prostoru zaradi boljšega brezžičnega pokrivanja.
- $\overline{2}$ Ethernetni kabel iz modema priključite v vrata na usmerjevalniku z oznako INTERNET.

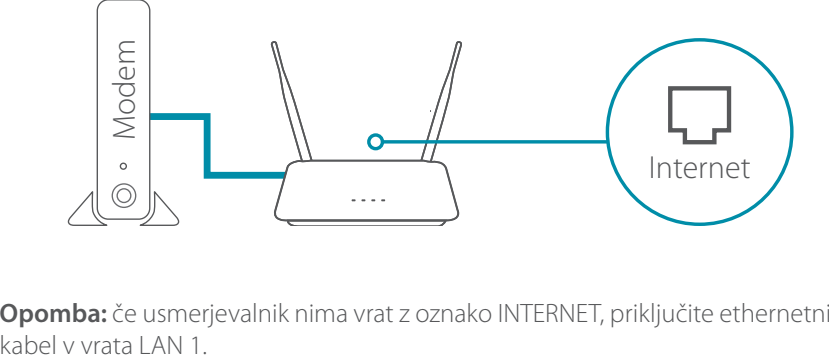

**Opomba:** če usmerjevalnik nima vrat z oznako INTERNET, priključite ethernetni

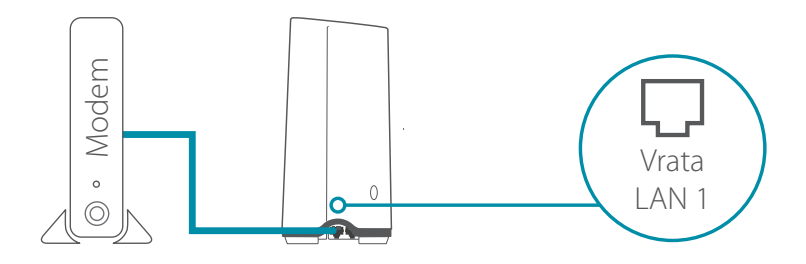

3 / Usmerjevalnik priključite v vir napajanja, da zagotovite napajanje. Preverite, ali je gumb nastavljen na ON (Vklopljeno).

Počakajte, da zasvetita lučki LED za brezžično povezavo **2,4 GHz** in

 $4/$ **5 GHz**.

**Opomba:** če usmerjevalnik nima lučk LED za brezžično povezavo 2.4 in 5G, za vedenje lučk LED glejte uporabniški priročnik.

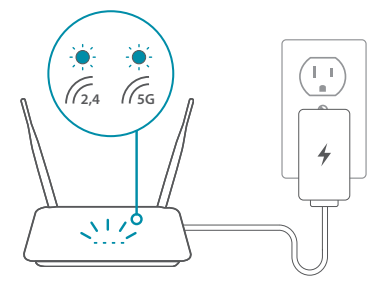

- Računalnik povežite z imenom in geslom za Wi-Fi, ki sta natisnjena na kartici za hitro namestitev ali na nalepki na dnu naprave.  $5<sub>1</sub>$
- V naslovno vrstico spletnega brskalnika vpišite **http://dlinkrouter. local./**. Za dokončanje namestitve upoštevajte zaslonska navodila.  $6/$

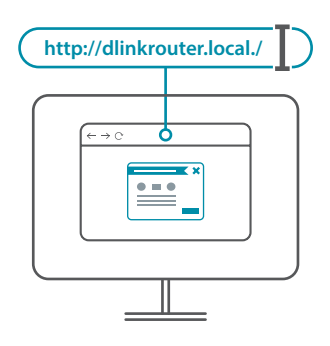

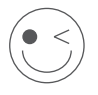

## **UŽIVAJTE!**

Povsem ste pripravljeni. Naprave lahko povežete s svojim omrežjem s pomočjo imena (SSID) in gesla Wi-Fi, ki ste ju ustvarili med postopkom nameščanja.

# POGOSTO ZASTAVLJENA VPRAŠANJA

### **Zakaj ne morem dostopati do spletnega konfiguracijskega pripomočka?**

Preverite, ali je naslov **http://dlinkrouter.local./** pravilno vpisan v brskalnik. Na tej točki se ne povezujete s spletnim mestom, niti ni treba, da ste povezani v internet. Naprava ima vgrajen pripomoček na čipu ROM, ki je v sami napravi. Za povezavo s spletnim pripomočkom mora biti računalnik povezan v omrežje usmerjevalnika in v isto podmrežo IP.

### **Zakaj ne morem dostopati do interneta?**

Z vnovičnim zagonom usmerjevalnika preverite, ali ta deluje. Če se še vedno ne morete povezati v internet, se obrnite na ponudnika internetnih storitev.

### **Kaj naj naredim, če pozabim geslo naprave/geslo brezžičnega omrežja?**

Če pozabite geslo, morate ponastaviti usmerjevalnik. S tem postopkom bodo vse vaše nastavitve ponastavljene na privzete tovarniške nastavitve.

### **Kako ponastavim usmerjevalnik na tovarniške privzete nastavitve?**

Gumb za ponastavitev poiščite na zadnji plošči enote. Ko je usmerjevalnik vklopljen, s sponko za papir pritisnite gumb in ga pridržite približno deset sekund. Spustite gumb in usmerjevalnik bo izvedel postopek vnovičnega zagona.

### **Za tehnično podporo, dokumentacijo izdelka in druge informacije obiščite naše spletno mesto.**

# **OPȚIUNEA 1** CONFIGURARE APL. D-LINK WI-FI

 $1/$ 

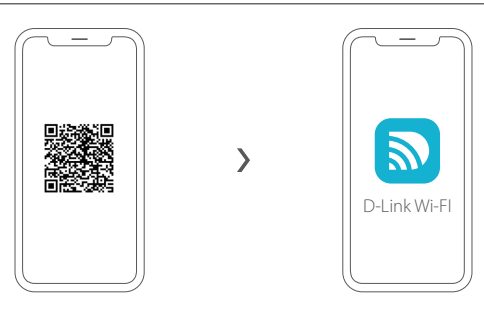

Scanați codul QR de mai sus pentru a descărca aplicația D-Link Wi-din App Store sau Google Play și a o lansa.

**Notă:** Verificați în magazin detaliile de compatibilitate și cerințele privind dispozitivul. Nu toate produsele D-Link sunt suportate de aplicația D-Link Wi-Fi.

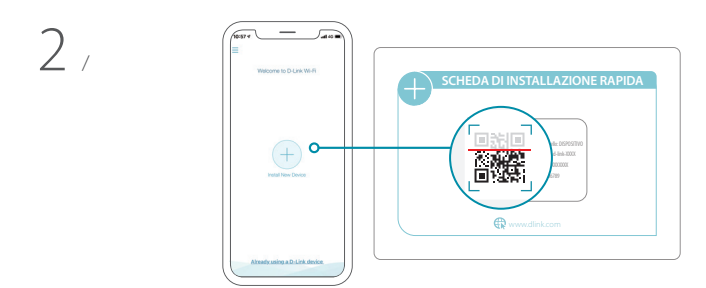

Atingeți **Instalare dispozitiv nou**. Atingeți **Scanați codul QR**. Scanați codul de pe fișa de instalare rapidă aflată în pachetul ce conține produsul. Urmați instrucțiunile de pe ecran pentru a finaliza procesul de configurare.

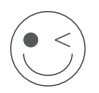

## **BUCURAȚI-VĂ DE PRODUS!**

Totul este pregătit! Conectați dispozitivele la rețeaua dvs. folosind numele Wi-Fi (SSID) și parola pe care le-ați creat în timpul procesului de configurare.

## **OPȚIUNEA 2** CONFIGURARE DIN BROWSER WEB

- $1/$ Instalați antenele. Dacă antenele sunt deja fixate, poziționați routerul lângă modemul conectat la internet și computer. Mențineți routerul într-un spaţiu deschis pentru o mai bună acoperire fără fir.
- 2 / Conectați un cablu Ethernet de la modem la portul etichetat INTERNET de la router.

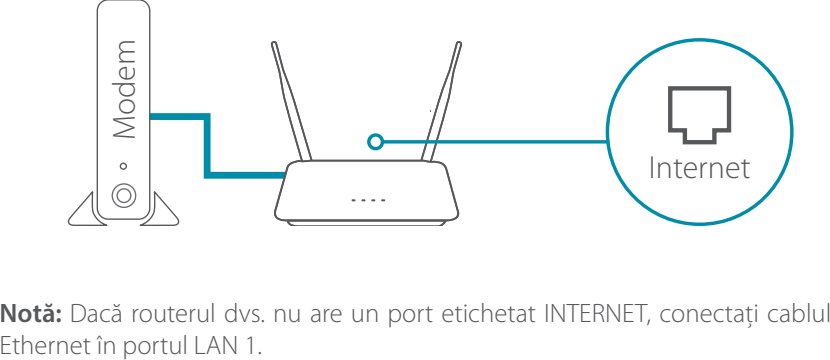

**Notă:** Dacă routerul dvs. nu are un port etichetat INTERNET, conectați cablul

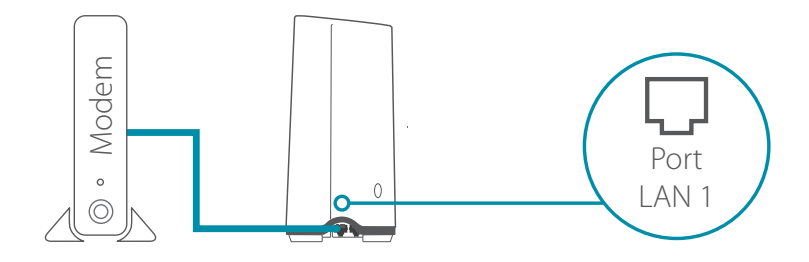

3 / Conectați routerul la o sursă de alimentare. Asigurați-vă că butonul de pornire este în poziția On.
- Așteptați ca LED-urile wireless **2,4 GHz** și **5 GHz** să se aprindă.
- 4 *Așteptați ca LED-urile wireless* **2,4 GHz** și **5 GHz** să se aprindă.<br>1 / **Notă:** Dacă routerul dvs. nu are LED-uri wireless de 2,4 și 5G, consultați manualul de utilizare privitor la comportamentul ledurilor.

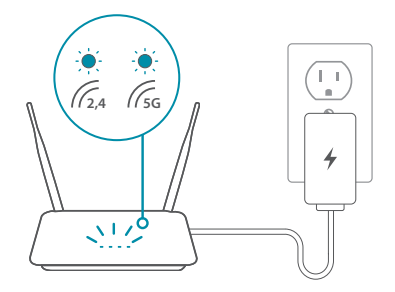

- Conectați computerul la Wi-Fi folosind numele utilizator și parola de pe fișa de instalare rapidă sau de pe eticheta aflată pe partea inferioară a dispozitivului. 5 /
- Tastați **http://dlinkrouter.local./** în bara de adrese a browserului web. Urmați instrucțiunile de pe ecran pentru a finaliza procesul de configurare. 6 /

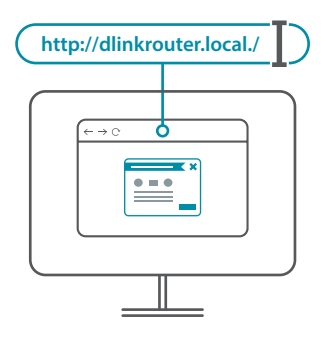

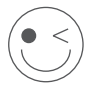

#### **BUCURAȚI-VĂ DE PRODUS!**

Totul este pregătit! Conectați dispozitivele la rețeaua dvs. folosind numele Wi-Fi (SSID) și parola pe care le-ați creat în timpul procesului de configurare.

# ÎNTREBĂRI FRECVENTE

#### **De ce nu pot să accesez utilitarul de configurare web?**

Verificați că adresa **http://dlinkrouter.local./** este corect introdusă în browser. În această etapă, nu vă conectați la un site web și nici nu aveți nevoie de conexiune la internet. Utilitarul este încorporat într-un chip ROM chiar în dispozitiv. Este necesar ca computerul dvs. să fie conectat la rețeaua routerului și în aceeași subrețea IP pentru a vă conecta la utilitarul web.

#### **De ce nu pot accesa internetul?**

Verificați că routerul funcționează prin repornirea acestuia. Dacă în continuare nu vă puteți conecta la internet, contactați furnizorul de servicii de internet.

#### **Ce fac dacă mi-am uitat parola dispozitivului sau parola rețelei wireless?**

Dacă ați uitat parola, este nevoie să resetați routerul. Acest proces va modifica toate setările înapoi la valorile implicite din fabrică.

#### **Cum readuc routerul la setările implicite din fabrică?**

Localizați butonul de resetare în partea din spate a dispozitivului. Cu routerul pornit, țineți apăsat butonul timp de 10 secunde folosind o agrafă de birou. Eliberați butonul și routerul va începe procesul de repornire.

**Pentru suport tehnic, documentația produsului și alte informații, vizitați site-ul nostru web.**

## **ВАРИАНТ 1** НАСТРОЙКА НА ПРИЛОЖЕНИЕ D-LINK WI-FI

 $1/$ 

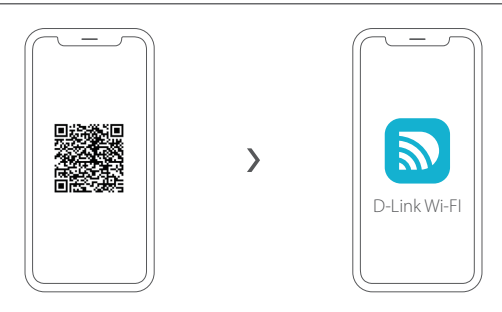

Сканирайте QR кода по-горе, за да изтеглите приложението D-Link Wi-Fi от App Store или Google Play, и го стартирайте.

**Забележка:** Моля, проверете в магазина за приложения какви са изискванията за устройство и съвместимост. Не всички продукти на D-Link се поддържат от приложението D-Link Wi-Fi.

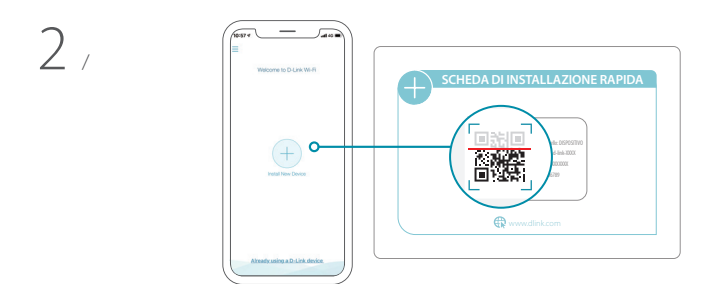

Докоснете **Инсталиране на ново устройство**. Докоснете **Сканирай QR кода**. Сканирайте кода от Картата за бърза инсталация на опаковката на вашия продукт. Следвайте инструкциите на екрана, за да завършите инсталацията.

### **ПРИЯТНО ПОЛЗВАНЕ!**

Готови сте! Свързвайте устройства към вашата мрежа като използвате Wi-Fi име (SSID) и паролата, която сте създали по време на настройката.

# **ВАРИАНТ 2** НАСТРОЙВАНЕ ПРЕЗ УЕБ БРАУЗЪР

- $1/$ Инсталирайте антените. Ако антените вече са фиксирани, позиционирайте рутера близо до модема за интернет връзка и компютъра. Дръжте рутера на открито пространство за по-добро покритие.
- $2$  / Включете Включете Ethernet кабел от модема в порта, означен INTERNET

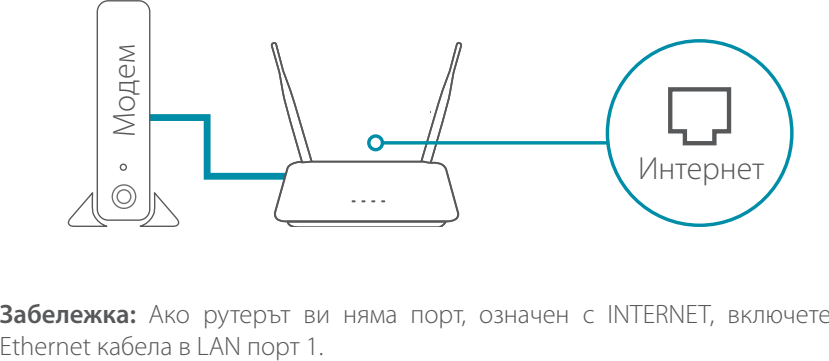

**Забележка:** Ако рутерът ви няма порт, означен с INTERNET, включете

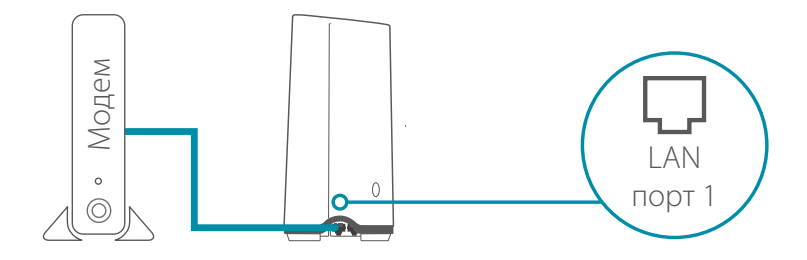

3 / Свържете рутера към източник на захранване, за да включите рутера. Уверете се, че бутонът за захранване е в позиция ON.

Изчакайте светодиодите за **2,4 GHz** and **5 GHz** безжична връзка да светнат.

 $4/$ **Забележка:** Ако рутерът ви няма светодиоди за 2,4 и 5G безжична връзка, вижте Потребителското ръководство за това как действат светодиодите.

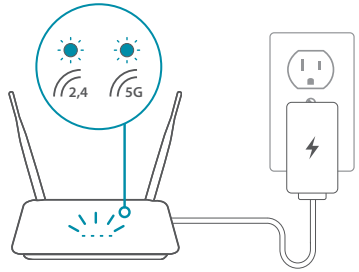

- Свържете компютъра си към Wi-Fi с името и паролата,  $5$  / Свържете компютъра си към Wi-Fi с името и паролата,<br>Э / отпечатани на Картата за бърза инсталация, или на етикета отдолу на устройството.
- Напишете **http://dlinkrouter.local./** в адресната лента на уеб  $6$  / Напишете **http://dlinkrouter.local./** в адресната лента на уеб<br> $6$  / браузър. Следвайте инструкциите на екрана, за да завършите инсталацията.

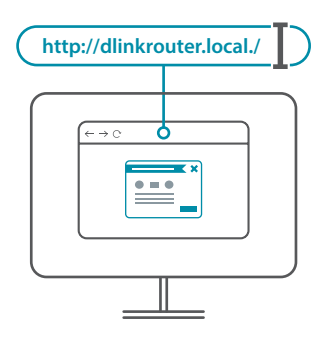

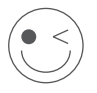

#### **ПРИЯТНО ПОЛЗВАНЕ!**

Готови сте! Свързвайте устройства към вашата мрежа като използвате Wi-Fi име (SSID) и паролата, която сте създали по време на настройката.

# ЧЕСТО ЗАДАВАНИ ВЪПРОСИ

#### **Защо нямам достъп до инструмента за уеб-базирано конфигуриране?**

Уверете се, че **http://dlinkrouter.local./** е въведено правилно в браузъра. На този етап не се свързвате към уебсайт и няма нужда да имате връзка с интернет. Инструментът е вграден в ROM чип в самото устройство. Компютърът ви трябва да е свързан към мрежата на рутера и да е в подмрежата на същия IP адрес, за да се свърже към уеб-базиран уред.

#### **Защо нямам достъп до интернет?**

Уверете се, че рутерът ви работи, като го рестартирате. Ако пак не можете да се свържете с интернет, потърсете вашия интернет доставчик.

#### **Какво да правя, ако забравя паролата за устройството / паролата за безжичната мрежа?**

Ако сте забравили паролата си, трябва да рестартирате рутера си. Този процес ще върне всички ваши настройки обратно към фабричните стойности по подразбиране.

#### **Как да върна фабричните настройки по подразбиране на рутера?**

Намерете бутона за нулиране на задния панел на устройството. Докато рутерът е изключен, задръжте бутона натиснат с кламер в продължение на 10 секунди. Отпуснете бутона и рутерът ще премине през своя процес за рестартиране.

#### **За техническа поддръжка, продуктова документация и друга информация, моля, посетете нашия уебсайт.**

https://eu.dlink.com/support

# **1. MOŽNOSŤ**: INŠTALÁCIA APLIKÁCIE D-LINK WI-FI

 $1/$ 

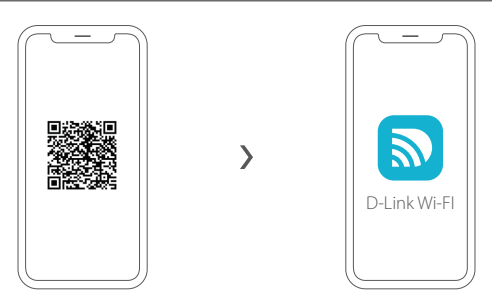

Naskenovaním hore znázorneného kódu QR si prevezmite aplikáciu D-Link Wi-Fi zo služby App Store alebo Google Play a spustite ju.

**Poznámka:** V obchode s aplikáciami si overte požiadavky na zariadenie a kompatibilitu. Niektoré produkty D-Link nie sú aplikáciou D-Link Wi-Fi podporované.

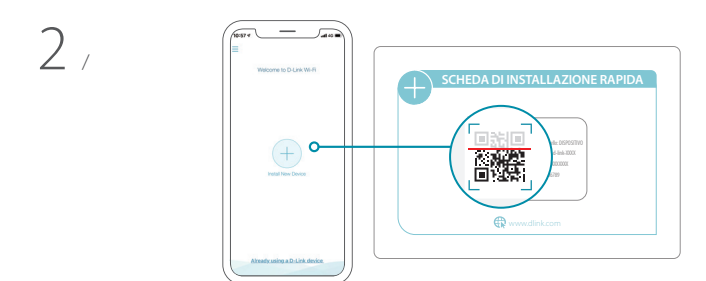

Ťuknite na položku **Nainštalovať nové zariadenie**. Ťuknite na položku **Naskenovať kód QR**. Naskenujte kód na Karte rýchlej inštalácie, ktorá je priložená k vášmu produktu. Inštaláciu vykonajte podľa pokynov na obrazovke.

### **VYCHUTNAJTE SI TO!**

Všetko je pripravené! Pripojte zariadenia k svojej sieti pomocou názvu siete Wi-Fi (SSID) a hesla, ktoré ste vytvorili počas procesu inštalácie.

## **2. MOŽNOSŤ**: INŠTALÁCIA CEZ WEBOVÝ PREHĽADÁVAČ

- 1 Mainštalujte antény. Ak už sú antény pripevnené, položte smerovač<br>1 / blízko modemu pripojeného k internetu a počítača. Nechajte smerovač Nainštalujte antény. Ak už sú antény pripevnené, položte smerovač na otvorenom mieste, kde je lepšie pokrytie bezdrôtovým signálom.
- 2 / Zapojte kábel siete Ethernet z<br>2 / označeného nápisom INTERNET. Zapojte kábel siete Ethernet z modemu do portu na smerovači

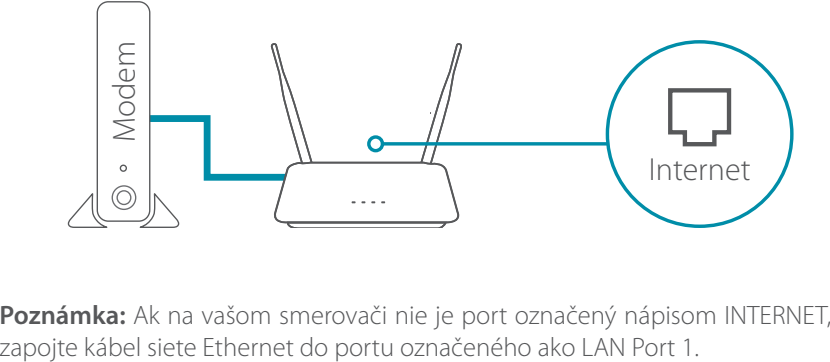

**Poznámka:** Ak na vašom smerovači nie je port označený nápisom INTERNET,

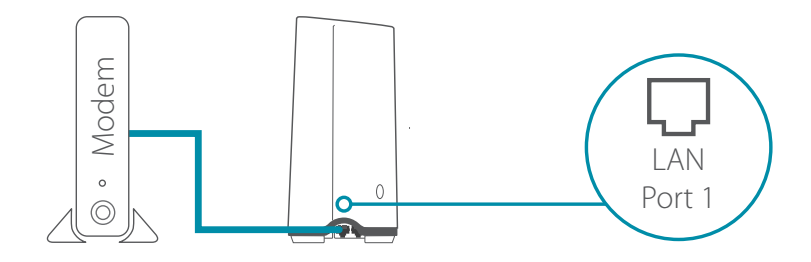

3 / Zapojte smerovač do elektrickej zásuvky, aby sa zapol. Uistite sa, či je vypínač na smerovači v polohe ON (ZAPNUTÉ).

4 / pásme **2,4 GHz** a **5 GHz**. Počkajte, kým sa rozsvietia LED indikátory bezdrôtovej komunikácie v

**Poznámka:** Ak na smerovači nie sú LED indikátory bezdrôtovej komunikácie v pásme 2,4 a 5G, pozrite si informácie o LED indikátoroch v návode na používanie.

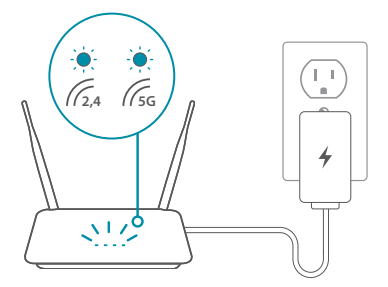

- Pripojte počítač k sieti Wi-Fi pomocou používateľského mena a hesla, ktoré sú vytlačené na Stručnej inštalačnej karte, prípadne na štítku naspodku zariadenia. 5 /
- Do panel s adresou vo webovom prehľadávači napíšte adresu **http:// dlinkrouter.local./**. Inštaláciu vykonajte podľa pokynov na obrazovke. 6 /

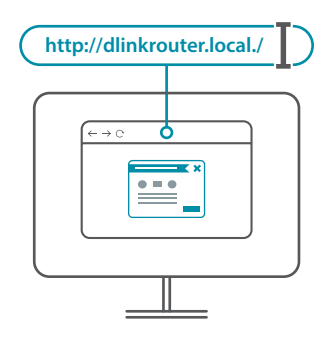

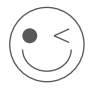

#### **VYCHUTNAJTE SI TO!**

Všetko je pripravené! Pripojte zariadenia k svojej sieti pomocou názvu siete Wi-Fi (SSID) a hesla, ktoré ste vytvorili počas procesu inštalácie.

# ČASTO KLADENÉ OTÁZKY

#### **Prečo nemám prístup ku konfiguračnej webovej pomôcke smerovača?**

Skontrolujte, či ste správne zadali adresu **http://dlinkrouter.local./** do webového prehľadávača. V tomto momente sa nepripájate k webovej stránke, ani nemusíte mať pripojenie k internetu. V čipe s pamäťou ROM v zariadení je zabudovaná pomôcka. Počítač musí byť pripojený k sieti smerovača a musí byť v rovnakej podsieti IP, aby sa mohol pripojiť k webovej pomôcke.

#### **Prečo nemám prístup na internet?**

Reštartovaním smerovača skontrolujte, či je smerovač funkčný. Ak sa stále nemôžete pripojiť k internetu, obráťte sa na poskytovateľa internetových služieb.

#### **Čo mám robiť, ak si nepamätám heslo zariadenia alebo heslo k svojej bezdrôtovej sieti?**

Ak ste zabudli heslo, je potrebné resetovať smerovač. Pri tomto procese sa však všetky nastavenia obnovia na pôvodné hodnoty.

#### **Ako obnovím predvolené nastavenia smerovača?**

Vyhľadajte resetovacie tlačidlo na zadnom paneli zariadenia. Pomocou kancelárskej sponky stlačte tlačidlo na zapnutom smerovači a podržte 10 sekúnd. Uvoľnite tlačidlo a smerovač sa začne reštartovať.

#### **Ak potrebujete technickú podporu, dokumentáciu v produktu a ďalšie informácie, navštívte našu webovú stránku.**

https://eu.dlink.com/support

Ver.1.01(EU)\_130x183 2020/04/16